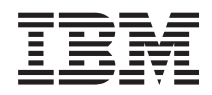

IBM Systems - iSeries iSeries Access para Windows: instalación y configuración

*Versión 5 Release 4*

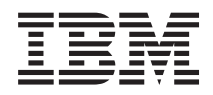

IBM Systems - iSeries iSeries Access para Windows: instalación y configuración

*Versión 5 Release 4*

#### **Nota**

Antes de utilizar esta información y el producto al que hace referencia, lea la información que figura en el apartado ["Avisos",](#page-52-0) en la página 47.

#### **Séptima ediciónn (febrero de 2006)**

Esta edición atañe a la versión 5, release 4, modificación 0 de iSeries Access para Windows (5722–XE1) y de todos los releases y modificaciones posteriores a menos que se indique lo contrario en nuevas ediciones. Esta versión no se ejecuta en todos los modelos RISC (Reduced Instruction Set Computer), ni en los modelos CISC.

**© Copyright International Business Machines Corporation 1999, 2006. Reservados todos los derechos.**

# **Contenido**

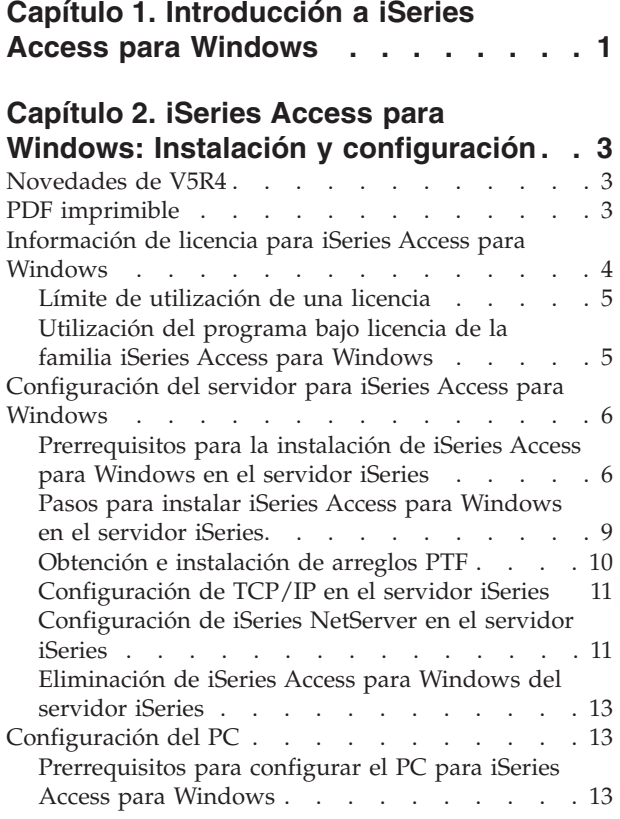

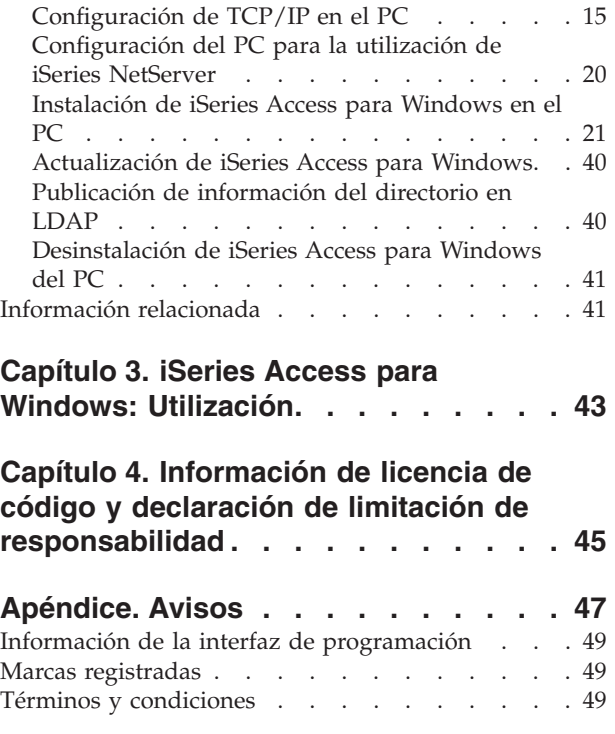

# <span id="page-6-0"></span>**Capítulo 1. Introducción a iSeries Access para Windows**

En este tema aprenderá a acceder al servidor iSeries usando un PC Windows.

IBM eServer iSeries Access para Windows es una oferta clave en el producto 5722-XE1. Las versiones anteriores a V5R2 de IBM eServer iSeries Access para Windows se denominaban Client Access Express. IBM eServer iSeries Access para Windows ofrece un potente conjunto de posibilidades para conectar los PC a servidores iSeries. Los usuarios y programadores de aplicaciones pueden utilizarlo para aprovechar al máximo la información, las aplicaciones y los recursos de la empresa acercando los recursos del iSeries al escritorio del PC. Las funciones integradas de la interfaz gráfica de usuario (GUI) proporcionan una mejor productividad para los usuarios que acceden a los recursos de los servidores iSeries.

iSeries Access para Windows es compatible con los sistemas operativos Windows 2000, Windows XP y Windows Server 2003.

IBM eServer iSeries Access para Windows tiene las características siguientes:

- v Es un cliente Windows usado sobre TCP/IP.
- v Es un cliente de función completa con una pantalla 5250 y un emulador de impresora, que incluye iSeries Navigator para gestionar su servidor iSeries, proporcionando acceso a DB2 UDB para archivos iSeries y mucho más.
- 1 · Se comunica con servidores iSeries a través de una conexión segura que utiliza cifrado de capa de sockets segura (SSL). Además, soporta Estándares federales de proceso de la información (FIPS), a través de un conmutador de cifrado SSL del lado del cliente. |
	- v Proporciona una instalación funcional que también ofrece a los administradores más control y flexibilidad.
	- Es compatible con Java.

|

- v Utiliza las posibilidades de servicio de archivos e impresoras integradas en la función Soporte iSeries para entorno de red Windows (iSeries NetServer).
- v Incluye un número importante de interfaces de programación de aplicaciones (API), tales como API para ODBC, Active X, ADO, OLE DB, y ADO.NET.

#### **Conceptos relacionados**

iSeries Access para Windows: administración

iSeries Access para Windows: programación

# <span id="page-8-0"></span>**Capítulo 2. iSeries Access para Windows: Instalación y configuración**

Utilice este tema para instalar y configurar iSeries Access para Windows tanto en el servidor iSeries como en el PC.

La instalación y la configuración son necesarias tanto en el servidor iSeries como en el PC. En este tema se presupone que el administrador del sistema instalará y configurará el servidor iSeries, mientras que el usuario instalará iSeries Access para Windows en el PC.

**Nota:** Antes de utilizar los ejemplos de código, debe aceptar los términos de la licencia de código y la información de exención de responsabilidad de: Capítulo 4, ["Información](#page-50-0) de licencia de código y declaración de limitación de [responsabilidad",](#page-50-0) en la página 45.

#### **Conceptos relacionados**

iSeries Access para Windows: administración

iSeries Access para Windows: programación

## **Novedades de V5R4**

Obtenga información sobre las novedades y cambios en la instalación y configuración para este release de iSeries Access para Windows.

Las características de instalación nuevas de iSeries Access para Windows incluyen:

- v Soporte de Capa de Sockets Segura (SSL)
	- SSL está disponible para aplicaciones de 64 bits en PC basados en la familia de procesadores Intel Itanium (Intel de 64 bits).
	- El Cifrado de cliente de 128 bits se suministra ahora con el producto (XE1) iSeries Access para Windows.
- v Se da soporte a controladores de impresora de 64 bits AFP para utilizar en versiones de 64 bits del sistema operativo Windows ejecutándose en PC de la familia de procesadores Intel Itanium (Intel de 64 bits).
- v Los complementos ya no están soportados desde V5R4.
- v Para información sobre la actualización de iSeries Access para Windows a V5R4, consulte ["Actualización](#page-45-0) de iSeries Access para Windows" en la página 40.
- **Nota:** iSeries Access para Windows V5R4 no se instala en los sistemas operativos Windows 98, Windows Me, y Windows NT.

## **PDF imprimible**

Puede utilizar este tema para ver e imprimir un PDF de esta información.

Para ver o bajar la versión en PDF, seleccione Instalación y [configuración](rzaij.pdf) de iSeries Access para Windows (aproximadamente 534 KB).

### **Guardar archivos PDF**

Para guardar un PDF en la estación de trabajo con el fin de verlo o imprimirlo:

1. Pulse con el botón derecho del ratón sobre el PDF en el navegador (pulse con el botón derecho el enlace situado más arriba).

- <span id="page-9-0"></span>2. Pulse en la opción que guarda el PDF localmente. |
	- 3. Navegue hasta el directorio en el que desea guardar el PDF.
	- 4. Pulse **Guardar**.

### **Descargar Adobe Reader**

- Para ver e imprimir estos archivos PDF necesita tener instalado Adobe Reader en el sistema. Puede |
- descargar una copia gratuita desde el Sitio Web de [Adobe](http://www.adobe.com/products/acrobat/readstep.html) |

| (www.adobe.com/products/acrobat/readstep.html)  $\blacksquare$ .

# **Información de licencia para iSeries Access para Windows**

Obtenga información sobre los requisitos de licencia para iSeries Access para Windows.

IBM eServer iSeries Access para Windows es un programa bajo licencia. Algunos componentes de iSeries Access para Windows requieren una licencia de la familia iSeries Access (5722-XW1) para poder utilizarlos. Todos los componentes se instalan con el programa iSeries Access para Windows.

Para utilizar el programa bajo licencia de la familia iSeries Access para Windows (5722-XW1), debe determinar el límite de utilización de la licencia, actualizar el límite de utilización en el servidor iSeries, e introducir la información sobre la clave de licencia.

Los siguientes componentes requieren una licencia de la familia iSeries Access y una licencia de i5/OS para poder utilizarlos:

- v Emulación de pantalla e impresora PC5250
- v Transferencia de datos
- **Importante:** Es necesaria una clave de licencia para la familia iSeries Access 5722-XW1. La familia iSeries Access se incluye en el Keyed Stamped Media que viene con todos los pedidos de software i5/OS de un release específico. Se recibe una licencia al solicitar el producto 5722-XW1. Si no ha solicitado el producto 5722-XW1, puede evaluar la versión que se ofrece en el CD-ROM que incluye la clave durante 70 días. Al finalizar el período de evaluación de 70 días, el producto se inhabilitará si no ha solicitado el producto y ha recibido una clave de licencia del software. La clave de licencia de software es un código de autorización de 18 dígitos que permite utilizar el producto y característica de software del Keyed Stamped Media en un servidor iSeries determinado.

Aparte de los componentes de Emulación de pantalla e impresora PC5250 y los componentes de transferencia de datos, el resto requieren solo una licencia de i5/OS para poder utilizarlos.

El tipo de instalación que elija llevar a cabo determinará los componentes que se instalan. A continuación se enumeran los tipos de instalaciones que se pueden elegir, y si un componente necesita o no una licencia para poder instalarse:

- v Las opciones de instalación **Típica**, **Usuario de PC5250** y **Completa** incluyen los componentes que requieren una licencia de la familia iSeries Access.
- v Con la opción de instalación **Personalizada**, puede elegir los componentes que va a instalar. Según los componentes que seleccione, la licencia de la familia iSeries Access puede no ser necesaria. El programa de instalación enumera los componentes que necesitan licencia.
- **Nota:** No se necesita una licencia para instalar los componentes de Emulación PC5250 y Transferencia de datos, pero se necesita una licencia para **ejecutarlos**.

# <span id="page-10-0"></span>**Límite de utilización de una licencia**

Las licencias de los clientes iSeries Access para Windows se otorgan según el número de sistemas PC que están activos concurrentemente y que acceden a servidores iSeries. Un PC que ejecuta iSeries Access para Windows tiene la licencia todo el tiempo que dura la función bajo licencia más el tiempo adicional que se especifica en la página de propiedades de iSeries Access para Windows. Cuando finaliza el tiempo, la licencia está disponible para que la utilice otro PC. Si un PC accede a un programa bajo licencia en más de un servidor iSeries, este PC requiere una licencia para cada servidor iSeries al que se conecta mediante una función bajo licencia.

Cuando se utiliza en un PC iSeries Access para Windows, pueden establecerse en dicho PC más de una sesión con el servidor iSeries, pero solo se utiliza una licencia de iSeries Access Family. Por ejemplo, se pueden iniciar muchas sesiones de emulación 5250 o de transferencia de datos, pero el PC solo necesita una licencia.

iSeries Access para Web (5722-XH2) es otro producto que requiere licencias de iSeries Access Family. Tenga en cuenta que si se utiliza el producto iSeries Access para Web en el mismo PC que iSeries Access para Windows, cada uno de estos productos utilizará una licencia distinta. Por lo tanto, cuando utilice ambos productos, un PC utilizará un mínimo de dos licencias de iSeries Access Family. Para obtener más información sobre la utilización de licencias para iSeries Access para Web, consulte el tema de Información de licencia de iSeries Access.

Las licencias se gestionan a nivel de iSeries Access Family, no a nivel de cliente individual. Por lo tanto, se permiten todas las combinaciones de clientes iSeries Access para Windows e iSeries Access para Web hasta el límite establecido por la licencia.

Para determinar el límite de utilización de licencia de iSeries Access, efectúe lo siguiente:

- 1. Teclee el mandato WRKLICINF en el servidor iSeries al que desea conectarse. Aparece una lista de productos.
- 2. Especifique 5 en el campo de entrada situado junto al producto 5722XW1, opción Base, característica 5050. Con esto se muestra la información detallada del producto bajo licencia iSeries Access Family, incluido el límite de utilización. El límite de utilización debe ser igual al número de licencias que se han adquirido para iSeries Access Family. Cualquier número que supere el límite adquirido constituye un incumplimiento del acuerdo de licencia de IBM.

# **Utilización del programa bajo licencia de la familia iSeries Access para Windows**

Para utilizar el programa bajo licencia de la familia (5722-XW1) iSeries Access para Windows, debe actualizar el límite de utilización y entrar la información de la clave de licencia.

- 1. Para actualizar el límite de utilización para el producto 5722-XW1 en el servidor, lleve a cabo las siguientes acciones:
	- a. Teclee el mandato WRKLICINF en el servidor iSeries al que desea conectarse. Aparece una lista de productos.
	- b. Escriba 2 en el campo de entrada situado junto al producto 5722XW1 Base, Característica 5050. Cambie el límite de utilización por el número de licencias que haya adquirido para iSeries Access. Si ha adquirido la opción basada en procesador de iSeries Access, registre el valor \*NOMAX para el límite de utilización. La especificación de un número que supere el límite adquirido constituye un incumplimiento del acuerdo de licencia de IBM.
- 2. Para entrar la información de la clave de licencia, lleve a cabo los siguientes pasos:
	- a. Teclee el mandato WRKLICINF en el servidor iSeries al que desea conectarse. Aparece una lista de productos.
- <span id="page-11-0"></span>b. Especifique 1 en el campo de entrada situado junto al producto 5722XW1 Opción 1, Característica 5101.
- c. Escriba la información de la clave de licencia. Para obtener información sobre cómo entrar la información de clave de licencia, consulte el apartado ["Programas](#page-12-0) necesarios y opcionales que se han de [instalar"](#page-12-0) en la página 7.

## **Configuración del servidor para iSeries Access para Windows**

Utilice esta información para conocer los pasos para instalar iSeries Access para Windows y otros programas necesarios y opcionales en su servidor iSeries.

Para utilizar iSeries Access para Windows, debe instalar y configurar software tanto en un servidor como en un PC. iSeries Access para Windows debe estar instalado en su servidor antes de que se puedan instalar los paquetes de servicio de iSeries Access para Windows en su servidor. Después de instalarlos en el servidor, puede instalar iSeries Access para Windows desde el servidor iSeries en los PC cliente.

Utilice esta información como guía para realizar los pasos necesarios para instalar y configurar iSeries Access para Windows en el servidor iSeries.

### **Conceptos relacionados**

["Configuración](#page-18-0) del PC" en la página 13 Utilice esta información para conocer los pasos para configurar su PC para utilizar iSeries Access para Windows, y para instalar iSeries Access para Windows en el PC.

### **Referencia relacionada**

["Información](#page-46-0) relacionada" en la página 41 Obtenga otras fuentes de información acerca de iSeries Access para Windows.

## **Prerrequisitos para la instalación de iSeries Access para Windows en el servidor iSeries**

Esta información le ayuda a determinar qué programas necesarios y opcionales debe instalar en el servidor iSeries.

Debería instalar todos los programas necesarios y opcionales simultáneamente.

Elija entre los siguientes temas para verificar que su servidor iSeries cumple los requisitos para instalar iSeries Access para Windows.

### **Requisitos para release de iSeries**

Notificar la versión y release del servidor que está soportado por iSeries Access para Windows en V5R4.

iSeries Access para Windows V5R4M0 (5722-XE1) solo se instala en servidores con i5/OS V5R3 o posterior. Si está efectuando la instalación en un servidor que no cumple estos requisitos, deberá seguir las instrucciones de Instalar, actualizar o suprimir i5/OS y software relacionado, antes de instalar 5722-XE1.

Además, es posible que deba actualizar otros servidores a los que conecte los PC, después de completar la instalación en el PC de iSeries Access para Windows. IBM solo soporta conexiones de PC a servidores con i5/OS V5R2 o posterior. Si estos servidores no cumplen estos requisitos, deberá actualizar i5/OS en estos servidores por un release soportado, para seguir las instrucciones de Instalar, actualizar o suprimir i5/OS y software relacionado.

Para poder realizar la instalación en el servidor iSeries, se necesita un nivel de seguridad de responsable de seguridad (\*SECOFR), que es el nivel de seguridad más alto del servidor iSeries. Este nivel de seguridad solo es necesario para realizar la instalación, no para la utilización habitual de iSeries Access para Windows.

### <span id="page-12-0"></span>**Información relacionada**

Instalar, actualizar o suprimir i5/OS y software relacionado

### **Requisitos de almacenamiento de iSeries**

El servidor debe tener suficiente almacenamiento para instalar iSeries Access para Windows o la instalación no se podrá completar.

| Cantidad                                                                                                    | Finalidad                                                          |
|----------------------------------------------------------------------------------------------------|--------------------------------------------------------------------|
| $184 \text{ MB}$                                                                                                   | Imagen de instalación                                              |
| $24,2 \text{ MB}^*$                                                                                                | Información de ayuda en línea, guía del usuario en línea, mensajes |
| *Este tamaño es para la versión de idioma nacional (NLVI) 2924 (inglés). Los tamaños son diferentes según las NLV. |                                                                    |

*Tabla 1. Espacio de iSeries necesario para instalar iSeries Access para Windows*

Consulte Instalar el release de i5/OS y el software relacionado para obtener instrucciones para comprobar la cantidad disponible de almacenamiento del servidor.

### **Programas necesarios y opcionales que se han de instalar**

Verifique los programas a instalar dependiendo de las funciones de iSeries Access para Windows en uso.

Cuando lea este apartado, vaya anotando los programas que debe instalar. Debe proporcionar los nombres a medida que avanza por los pasos de la instalación.

**Nota:** el idioma primario de iSeries Access para Windows en el servidor iSeries se establece en el primer idioma de iSeries Access para Windows que se instala. No obstante, si se instala un idioma de iSeries Access para Windows posterior que coincide con el idioma primario de i5/OS, dicho idioma pasará a ser el nuevo idioma primario de iSeries Access para Windows en el servidor iSeries.

### **Opciones de programas bajo licencia necesarios**

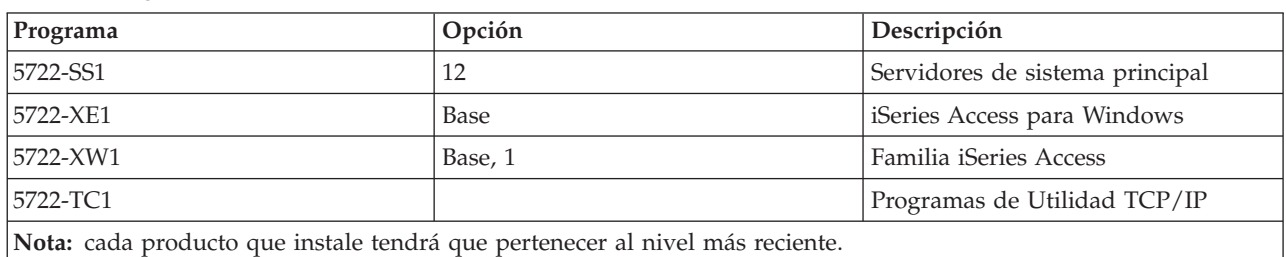

*Tabla 2. Programas que se deben instalar para iSeries Access para Windows*

### **Notas:**

- 1. Solo debe instalar la familia iSeries Access 5722-XW1 Base y Opción 1 si desea utilizar la transferencia de datos, la visualización PC5250 o la emulación de impresora.
- 2. 5722-XE1 no tiene que estar necesariamente instalado en el servidor. En todo caso, debe instalar 5722–XE1 si desea utilizar los siguientes componentes de iSeries Access para Windows:
	- v Gestión de paquetes de servicio
	- v Soporte de idioma secundario
	- v Instalación y Configuración selectiva por medio del servidor iSeries
- 3. Para utilizar 5722-XW1, actualice el límite de utilización del producto 5722-XW1 en el servidor, realizando las siguientes acciones:
	- a. Teclee el mandato WRKLICINF en el servidor iSeries al que desea conectarse. Aparece una lista de productos.
- b. Escriba 2 en el campo de entrada situado junto al producto 5722XW1 Base, Característica 5050. Cambie el límite de utilización por el número de licencias que haya adquirido para la familia iSeries Access. Si ha adquirido la opción basada en procesador de la familia iSeries Access, especifique el valor \*NOMAX para el límite de utilización. La especificación de un número que supere el límite adquirido constituye un incumplimiento del acuerdo de licencia de IBM.
- 4. Para utilizar 5722-XW1, especifique la información de la clave de licencia como se indica a continuación:
	- a. Teclee el mandato WRKLICINF en el servidor iSeries al que desea conectarse. Aparece una lista de productos.
	- b. Especifique 1 en el campo de entrada situado junto al producto 5722XW1 Opción 1, Característica 5101. Escriba la información de la clave de licencia.

**Nota:** valores de ADDLICKEY para Límite de utilización y Grupo de procesador para característica 5101:

- v En el campo **Límite de utilización** de la pantalla ADDLICKEY, especifique siempre el valor \*NOMAX, tal como se indica en la hoja de claves, sea cual sea el límite de utilización especificado para 5722XW1 Base (Característica 5050) cuando se actualizó el límite de utilización. El valor de límite de utilización de \*NOMAX es necesario como parte de la clave de software, pero no es una representación del número de usuarios con licencia para una licencia basada en la utilización.
- v En el campo **Grupo de procesador** de la pantalla ADDLICKEY, especifique el valor \*ANY para licencias basadas en usuarios. Una licencia basada en procesadores tendrá un valor de grupo de procesador que corresponde al grupo de procesador de la licencia.

### **Programas bajo licencia opcionales**

Está disponible el soporte de Capa de Sockets Segura (SSL) con iSeries Access para Windows. Para utilizar SSL, solicite e instale los productos enumerados a continuación. Usted es el responsable de comprobar que utiliza el cifrado correcto para su país y para los países con los que tiene relaciones comerciales a través del servidor iSeries.

- 5722-SS1 Digital Certificate Manager (Opción 34 Boss)
- 5722-DG1 (HTTP Server)

### **Notas:**

| | |

 $\overline{\phantom{a}}$ 

| |

- 1. A partir de la versión V5R4M0, el soporte SSL se instala automáticamente en una actualización de iSeries Access para Windows, si el PC ya tiene instalada una versión de Client Encryption.
	- 2. El componente SSL contiene software de cifrado de RSA Data Security, Inc.

Consulte descripciones sobre SSL en Administrar iSeries Access para Windows para obtener más información sobre la configuración de SSL.

### **Tareas relacionadas**

"Pasos para instalar iSeries Access para [Windows](#page-14-0) en el servidor iSeries" en la página 9 Esta información describe los pasos que hay que seguir para instalar los programas necesarios y opcionales en el servidor iSeries.

### **Información relacionada**

Programas necesarios y opcionales que se han de instalar

Consulte este tema para obtener información adicional sobre los programas necesarios y opcionales que hay que instalar.

# <span id="page-14-0"></span>**Pasos para instalar iSeries Access para Windows en el servidor iSeries**

Esta información describe los pasos que hay que seguir para instalar los programas necesarios y opcionales en el servidor iSeries.

Los pasos siguientes le guían a través de la instalación de iSeries Access para Windows (5722-XE1) y los programas opcionales en el servidor iSeries. Debería instalar todos los programas necesarios y opcionales en este momento. Para averiguar qué programas debe instalar, consulte el apartado ["Programas](#page-12-0) necesarios y [opcionales](#page-12-0) que se han de instalar" en la página 7.

- 1. Finalice la sesión de todos los usuarios de las estaciones de trabajo y finalice todas las conexiones.
- 2. Inicie la sesión en el servidor iSeries con la autorización \*SECOFR.
- 3. Cargue el medio que contiene los programas bajo licencia en el dispositivo de instalación. Si los programas bajo licencia se encuentran en varios medios, puede cargar cualquiera de ellos.
- 4. Si está instalando 5722-SS1, Opción 12 (Host Servers), debe colocar el servidor iSeries en un estado restringido. Para poner el servidor iSeries en estado restringido, haga lo siguiente:
	- a. En la solicitud de mandatos de iSeries, escriba CHGMSGQ QSYSOPR \*BREAK SEV(60) y pulse Intro.
	- b. Si aparece la pantalla Visualizar mensajes, pulse Intro. Regresará a la solicitud de mandatos de iSeries.
	- c. En la solicitud de mandatos de iSeries, especifique ENDSBS \*ALL \*IMMED y pulse Intro.
	- d. Aparece el mensaje El sistema finalizó en condición restringida. Pulse Intro para continuar.
	- e. En la solicitud de mandatos de iSeries, especifique CHGMSGQ QSYSOPR SEV(95) y pulse Intro.
	- f. Si aparece la pantalla Visualizar mensajes, pulse Intro. Regresará a la solicitud de mandatos de iSeries.

El servidor iSeries debería estar ahora en estado restringido.

- **Nota:** Una vez concluida la instalación de todos los componentes, puede finalizar el estado restringido iniciando el subsistema de control con el mandato **STRSBS**, especificando el valor del sistema del **Subsistema de Control (QCLTLSBSD)** .
- 5. En la solicitud de mandatos de iSeries, especifique GO LICPGM y seleccione la Opción 11. Para información sobre la opción 11, consulte Opciones para visualizar, instalar, borrar y salvar desde una lista en Information Center.
- 6. Especifique un 1 en la columna Opción situada junto a cada uno de los programas bajo licencia que necesite instalar. Para obtener una lista de los programas que necesita instalar, consulte el tema ["Programas](#page-12-0) necesarios y opcionales que se han de instalar" en la página 7. Pulse Intro para continuar.
- 7. Aparece la pantalla Confirmar instalación de programas bajo licencia. Pulse Intro para confirmar sus elecciones. Aparece la pantalla Instalar opciones.

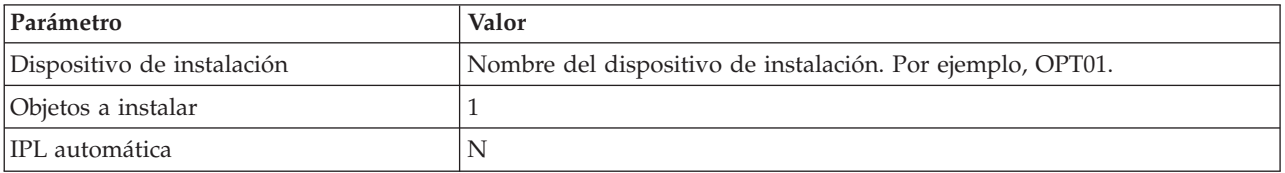

8. Especifique los siguientes valores y pulse Intro:

- 9. Ahora se instalarán los programas bajo licencia.
	- v Verá una pantalla que indica el estado de la instalación. No es necesario que responda a la pantalla de estado.
	- v Si los programas bajo licencia que ha seleccionado están en varios volúmenes, el programa de instalación le solicitará un nuevo volumen. Cargue el siguiente volumen de medio, pulse G y luego Intro. Si no tiene ningún volumen de medio adicional, pulse X y luego Intro.
- <span id="page-15-0"></span>10. Cuando la instalación se haya completado, aparecerá la pantalla Trabajar con programas bajo licencia.
	- v Si la instalación se ha ejecutado satisfactoriamente, aparecerá el mensaje Se ha completado la función Trabajar con programas bajo licencia. Pulse F3 para regresar a la solicitud de mandatos de iSeries.
	- v Si la instalación no ha sido satisfactoria, aparecerá el mensaje No se ha completado la función Trabajar con programas bajo licencia. Consulte Instalar, actualizar o suprimir i5/OS y software relacionado para determinar el problema.
- 11. Compruebe que iSeries Access para Windows está instalado correctamente escribiendo CHKPRDOPT 5722XE1 en la solicitud de mandatos de iSeries. Si iSeries Access para Windows está instalado correctamente, recibirá un mensaje que indica que CHKPRDOPT no detectó errores.
- 12. Instale el paquete de PTF acumulativo más reciente en el servidor iSeries. Consulte "Obtención e instalación de arreglos PTF" para información sobre la instalación de arreglos PTF. (Tenga en cuenta que cuando haya instalado el último paquete acumulativo y no ha instalado 5722-XE1, debe instalar todos los PTF del paquete de servicio 5722-XE1 desde el paquete acumulativo de PTF después de instalar 5722-XE1).

## **Obtención e instalación de arreglos PTF**

Obtener los últimos PTF y paquetes de servicio en el servidor para evitar llamadas innecesarias al servicio técnico y crear un entorno operativo más estable.

Los arreglos de iSeries Access para Windows se integran en paquetes de servicio, que se empaquetan en arreglos temporales de programa (PTF) para su entrega. Puede bajar el PTF más reciente del servidor iSeries para proporcionar un entorno operativo más estable al cliente iSeries Access para Windows y corregir problemas conocidos. Una vez instalado el PTF en el servidor, puede utilizar la función **Cuándo comprobar el nivel de servicio** para distribuir paquetes de servicio a los PC cliente.

Los PTF de los paquetes de servicio actualizan las imágenes de instalación de iSeries Access para Windows en el servidor iSeries. Todas las instalaciones reflejarán el nivel de paquete de servicio más reciente del servidor iSeries del sistema principal.

**Nota:** Solo los usuarios con autorización de administrador pueden llevar a cabo instalaciones de paquetes de servicio y actualizaciones a nuevos releases; no obstante, puede permitir que los usuarios tengan **acceso remoto a tareas planificadas** sin privilegios de administrador.

### **Obtención del PTF más reciente para instalarlo en el servidor iSeries**

Utilice el mandato Enviar pedido de PTF (SNDPTFORD) para solicitar el PTF más reciente para el servidor iSeries. Puesto que los PTF de los paquetes de servicio suelen superar el límite de tamaño máximo para poder enviarlos electrónicamente, podrá recibir el PTF en medios cambiando el parámetro Método de entrega, DELIVERY, en SNDPTFORD a \*ANY. (Por omisión el parámetro es \*LINKONLY). También puede utilizar la Central de arreglos.

También puede solicitar un CD de paquetes de servicio electrónicamente y colocarlo directamente en el sistema de archivos integrado en un dispositivo óptico virtual desde el que puede instalarlo. Para utilizar esta opción, antes debe concertarla con el Servicio de IBM.

Para obtener más información sobre estas opciones de solicitud de PTF, consulte Soporte de IBM [iSeries](http://www.ibm.com/eserver/iseries/support/)

(http://www.ibm.com/eserver/iseries/support/)  $\rightarrow$  y seleccione **Arreglos** en el menú de la izquierda.

### **Conceptos relacionados**

"Función Cuándo [comprobar](#page-39-0) el nivel de servicio" en la página 34

Comprobar si hay actualizaciones disponibles de iSeries Access para Windows.

### **Tareas relacionadas**

<span id="page-16-0"></span>"Acceso remoto a tareas [programadas"](#page-42-0) en la página 37 Aplicar actualizaciones de paquetes de servicio sin privilegios de administrador.

### **Referencia relacionada**

["Instalación](#page-38-0) de paquetes de servicio" en la página 33 Aplicar paquetes de servicio de iSeries Access para Windows. "Sitios de descarga de [paquetes](#page-41-0) de servicio" en la página 36 Encontrar paquetes de servicio ejecutables desde PC.

# **Configuración de TCP/IP en el servidor iSeries**

Utilice de esta información para configurar TCP/IP en el servidor iSeries.

TCP/IP es un programa bajo licencia que se entrega con i5/OS. Esta información presupone que tiene TCP/IP instalado en el servidor iSeries. Encontrará el procedimiento para instalar TCP/IP (5722-TC1) en el servidor iSeries en Instalar programas bajo licencia adicionales .

Si ya tiene TCP/IP configurado en el servidor iSeries, no es necesario que realice ninguna configuración de TCP/IP adicional para iSeries Access para Windows.

**Nota:** VPN es una opción para las conexiones remotas seguras. Para obtener más información acerca de las VPN en iSeries, consulte Red privada virtual.

## **Configuración de TCP/IP para la utilización de la LAN**

Si tiene intención de utilizar iSeries Access para Windows sobre una LAN, debe configurar TCP/IP para la utilización de la LAN. Para obtener información sobre la configuración de TCP/IP en el servidor iSeries, consulte Configuración de TCP/IP.

## **Configuración de TCP/IP para conexiones PPP o SLIP**

Si utiliza SLIP o PPP para conectar el PC al servidor iSeries, consulte el tema relativo a las conexiones PPP para obtener información sobre la configuración de TCP/IP punto a punto.

# **Configuración de iSeries NetServer en el servidor iSeries**

Puede utilizar iSeries NetServer para que la imagen de instalación de iSeries Access para Windows en el servidor iSeries esté disponible para los usuarios de PC. En esta información, encontrará instrucciones para la configuración.

Configure iSeries NetServer en el servidor iSeries para permitir a los usuarios instalar iSeries Access para Windows desde el servidor iSeries.

iSeries Access para Windows utiliza las posibilidades de unidad de red o de impresora de red que ofrece el soporte de iSeries para el entorno de red Windows (iSeries NetServer). Al basarse en iSeries NetServer, iSeries Access para Windows puede aprovechar las posibilidades de compartición de archivos e impresoras que vienen integradas en los sistemas operativos Windows.

### **Notas:**

1. iSeries NetServer permite tener un ticket Kerberos para la autenticación de usuarios. Kerberos es un mecanismo de autenticación de terceras partes en el que el cliente demuestra su identidad a un servidor Kerberos (o Centro de distribución de claves) y recibe un ticket a cambio. A continuación, el usuario puede utilizar este ticket para demostrar de modo cifrado su identidad a los demás servidores de la red. El ticket de Kerberos se utiliza para autenticar un usuario en un servidor, en lugar de pasar el ID de usuario y la contraseña como datos de autenticación. Microsoft ha añadido posibilidades de autenticación Kerberos en los clientes Windows 2000 y Windows XP.

Para obtener más información sobre los tickets Kerberos, consulte Protocolos de servicio de autenticación de red.

2. Para obtener información sobre el soporte de inicio sesión del dominio desde iSeries NetServer, consulte Soporte de inicio de sesión de dominio de iSeries NetServer. .

Los sistemas PC pueden acceder y aprovechar las ventajas de iSeries NetServer sin software adicional. Sin embargo, si precisa administrar las propiedades de iSeries NetServer desde el cliente PC, deberá instalar la opción Red de la función iSeries Navigator de iSeries Access para Windows.

- **Nota:** Para configurar las posibilidades de compartición de archivos e impresoras de iSeries NetServer, consulte estas intrucciones:
	- v Compartimientos de archivos de iSeries NetServer.
	- v Compartimientos de impresoras de iSeries NetServer.

Encontrará instrucciones de configuración adicionales en Iniciación a iSeries NetServer.

### **Configuración de iSeries NetServer**

La siguiente configuración de iSeries es necesaria si los usuarios de la red van a utilizar el compartimiento de archivos e impresoras.

#### **Nota:**

- v En las siguientes instrucciones se presupone que tiene TCP/IP instalado y configurado en el servidor iSeries. Si no es así, siga las instrucciones del apartado ["Prerrequisitos](#page-11-0) para la [instalación](#page-11-0) de iSeries Access para Windows en el servidor iSeries" en la página 6 y el apartado ["Configuración](#page-16-0) de TCP/IP en el servidor iSeries" en la página 11.
- v Las siguientes instrucciones de configuración requieren que ya disponga de acceso a un PC con iSeries Navigator instalado.

Para configurar el servidor iSeries para el soporte de iSeries NetServer con iSeries Navigator, efectúe lo siguiente:

- 1. Utilice el asistente iSeries NetServer. Para abrir el asistente, siga estos pasos:
	- a. Abra una conexión con **iSeries Navigator** en el servidor iSeries.
	- b. Expanda **Red**.
	- c. Expanda **Servidores**.
	- d. Pulse en **TCP/IP**.
	- e. Con el botón derecho del ratón, pulse **iSeries NetServer** y seleccione **Configuración**.
- 2. Siga las instrucciones que proporciona el asistente.

**Nota:** Para obtener información adicional sobre la configuración de iSeries NetServer, consulte iSeries NetServer.

3. Para que la gestión y resolución de direcciones TCP/IP sea más sencilla, añada una entrada para iSeries NetServer a un Servidor de Nombres de Dominio (DNS).

**Nota:** Las instrucciones de configuración se encuentran en las ayuda en línea de iSeries Navigator y en Configuración y conexión del cliente PC ../rzahl/rzahlpoclientnet.htm.

- 4. Los cambios realizados en las propiedades de iSeries NetServer no entran en vigor hasta que se inicia de nuevo iSeries NetServer. Para iniciar o detener iSeries NetServer:
	- a. Abra una conexión con **iSeries Navigator** en el servidor iSeries.
	- b. Expanda **Red**.
	- c. Expanda **Servidores**.
	- d. Pulse en **TCP/IP**.

<span id="page-18-0"></span>e. Pulse con el botón derecho del ratón en **iSeries NetServer** y seleccione **Iniciar** o **Detener**.

# **Eliminación de iSeries Access para Windows del servidor iSeries**

Para ahorrar espacio en disco o para eliminar características que ya no se utilizan, se puede optar por suprimir características del servidor iSeries. Utilice esta información para recorrer el proceso de eliminación de iSeries Access para Windows.

- 1. Inicie la sesión en el servidor iSeries con un ID de usuario que tenga autorización de responsable de seguridad (\*SECOFR).
- 2. Escriba DLTLICPGM en la solicitud de mandatos de iSeries. Especifique los siguientes parámetros y valores, y utilice los valores por omisión para los demás parámetros.

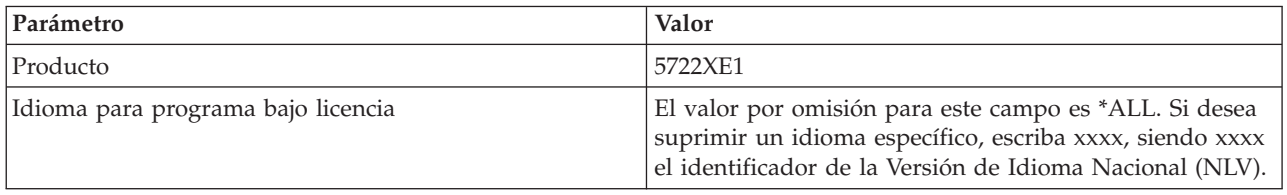

**Nota:** Todos los programas opcionales de iSeries Access para Windows que se hayan instalado deberán desinstalarse por separado.

# **Configuración del PC**

Utilice esta información para conocer los pasos para configurar su PC para utilizar iSeries Access para Windows, y para instalar iSeries Access para Windows en el PC.

Utilice esta información como guía para realizar los pasos necesarios de instalación y configuración de iSeries Access para Windows en el PC. El administrador del sistema debe instalar y configurar iSeries Access para Windows en el servidor iSeries para que pueda instalarlo desde el servidor iSeries.

**Nota:** Solo los usuarios con autorización de administrador pueden llevar a cabo instalaciones, actualizaciones de paquetes de servicio y actualizaciones a releases más recientes. Puede utilizar la característica de tareas programadas de Windows con acceso [remoto](#page-42-0) para permitir a los usuarios llevar a cabo instalaciones, actualizaciones de paquetes de servicio y ampliaciones sin privilegios de administrador.

### **Conceptos relacionados**

["Configuración](#page-11-0) del servidor para iSeries Access para Windows" en la página 6 Utilice esta información para conocer los pasos para instalar iSeries Access para Windows y otros programas necesarios y opcionales en su servidor iSeries.

## **Prerrequisitos para configurar el PC para iSeries Access para Windows**

Antes de configurar el PC, compruebe que cumple los prerrequisitos necesarios para la utilización de iSeries Access para Windows.

Compruebe que el PC cumple los siguientes requisitos: Para obtener más información, consulte [requisitos](http://www.ibm.com/eservers/iseries/access/pcreq.html)

[del](http://www.ibm.com/eservers/iseries/access/pcreq.html) PC (www.ibm.com/eservers/iseries/access/pcreq.html)  $\rightarrow$  .

#### *Tabla 3. Requisitos del PC — Procesador, memoria y nivel de paquete de servicio* |

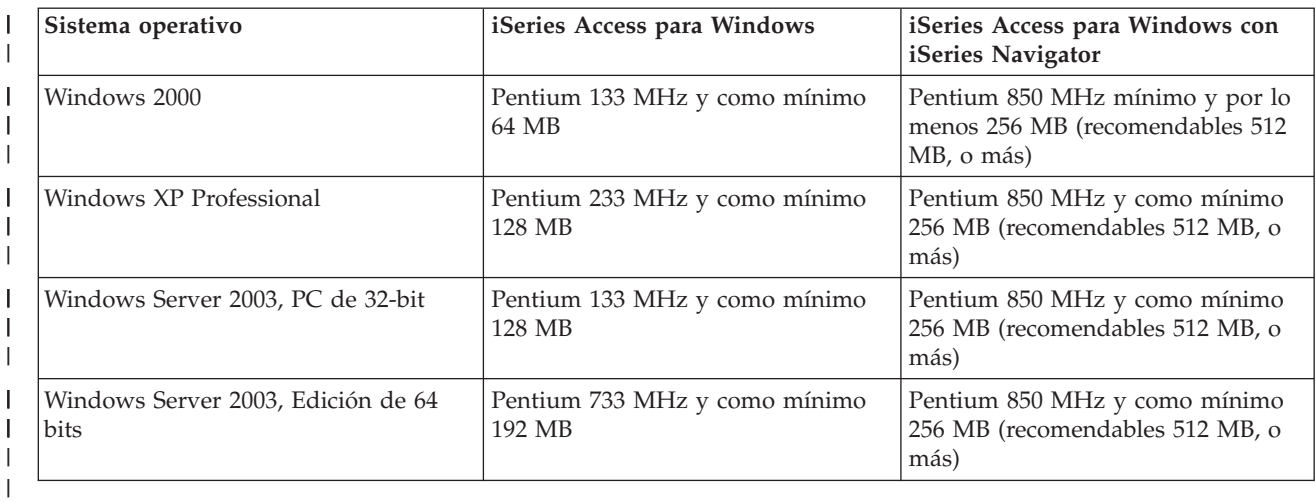

### **Nota:**

- 1. Microsoft Windows Server 2003 se suministra en varias ediciones. Los requisitos de hardware varían según la edición. Consulte el sitio web de Microsoft para obtener información básica sobre los requisitos de todas las ediciones.
- 2. Si no piensa utilizar iSeries Navigator para otras tareas además de la gestión de las conexiones de iSeries (adición, eliminación y modificación de las propiedades de las conexiones), se recomienda no instalar el componente base de iSeries Navigator. La instalación de dicho componente provocará una mayor utilización de memoria cuando se gestionen las conexiones de iSeries.
- *Tabla 4. Otros requisitos de PC* |

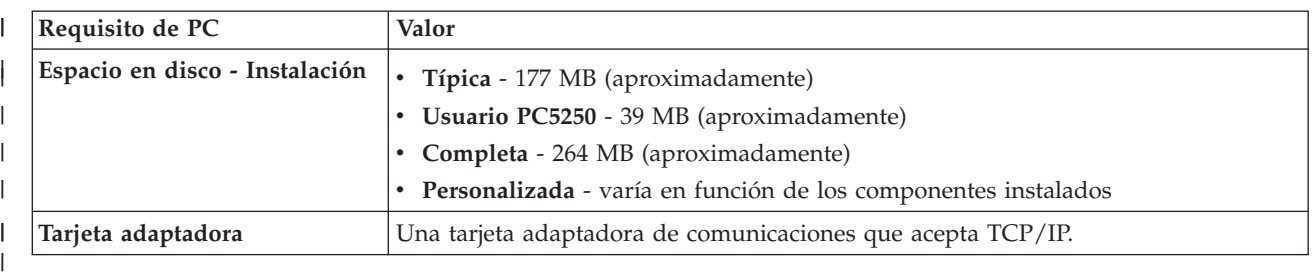

#### **Notas:**

- 1. Espacio en disco los valores de instalación son aproximados. Para obtener los valores exactos, consulte [Requisitos](http://www.ibm.com/eservers/iseries/access/pcreq.html) para PC (www.ibm.com/eservers/iseries/access/pcreq.html) .
- 2. Se necesitan 5 MB disponibles en la unidad en la que está instalado el sistema operativo Windows para dar cabida a los archivos temporales que crea el programa de instalación de iSeries Access para Windows. Si es necesario SSL, harán falta otros 8 MB adicionales o un total de 13 MB.
- 3. Se descargan archivos adicionales del servidor iSeries cuando se utiliza la función Sistemas de archivos de iSeries Navigator.
- 4. Los paquetes de servicio requieren espacio adicional.
- 5. El tamaño de una instalación **Completa** puede ser distinto, en función de si SSL y los conectores se encuentran en la vía de búsqueda de la instalación.

Para información acerca de la actualización del sistema operativo del PC, consulte [Actualizar](rzaijupgradewindowsos.htm) el sistema operativo [Windows.](rzaijupgradewindowsos.htm)

### <span id="page-20-0"></span>**Información relacionada**

Actualización del sistema operativo Windows Actualizar el sistema operativo en el PC.

# **Configuración de TCP/IP en el PC**

Utilice esta información para configurar TCP/IP en los sistemas operativos soportados Windows.

TCP/IP debe estar correctamente instalado y configurado antes de intentar la conexión con un servidor iSeries.

### **Notas:**

- 1. Esta información presupone que tiene configurado TCP/IP en el servidor iSeries. Si TCP/IP no está configurado en el servidor iSeries, consulte ["Configuración](#page-16-0) de TCP/IP en el servidor [iSeries"](#page-16-0) en la página 11.
- 2. Una Red Privada Virtual (VPN) es una opción para las conexiones remotas seguras. Se da soporte a VPN en los PC que ejecutan Windows 2000, Windows XP o Windows Server 2003, y en servidores iSeries con i5/OS V5R1 y posterior. Para obtener más información acerca de las VPN de iSeries, consulte Red privada virtual.

Realice las tareas siguientes para configurar TCP/IP en el PC.

### **Instalación de un módem o adaptador de red**

Para configurar TCP/IP en el PC, es preciso tener un módem o un adaptador de red instalado en el PC. Si va a conectarse al servidor iSeries a través de una LAN, deberá tener instalado un adaptador de red. Si va a conectarse al servidor iSeries mediante una conexión SLIP o PPP desde una ubicación remota, deberá instalar un módem. Para obtener información acerca de cómo instalar un módem o un adaptador de red, consulte la documentación del fabricante que se proporciona con el hardware. La documentación del fabricante también debe proporcionar información acerca de cómo instalar un controlador para el hardware.

### **Instalación del Acceso telefónico a redes en el PC**

Si va a conectarse al servidor iSeries mediante una conexión SLIP o PPP (utilizando un módem), es necesario que instale el Acceso telefónico a redes en el PC. Si se conecta al servidor iSeries a través de una LAN, o si ya tiene el Acceso telefónico a redes instalado en el PC, puede continuar en el apartado "Verificación de la [configuración](#page-24-0) de TCP/IP" en la página 19. Puede encontrar las instrucciones en el siguiente sitio Web de Microsoft:

- 1. Acceda a [www.microsoft.com](http://www.microsoft.com)
- 2. Pulse en **Buscar**
- 3. Escriba Acceso telefónico a redes en el campo de búsqueda y pulse Intro para buscar.

#### **Notas:**

- 1. Si ve una conexión telefónica a redes no deseada, puede que tenga acceso a Internet o quizás deba cambiar la configuración del acceso telefónico a redes.
- 2. Para obtener un soporte completo de marcación automática, es preciso tener instalado Internet Explorer 2.x o superior. En las propiedades de Internet Explorer, existe el valor llamado ″Conectar a Internet según convenga″. Este indicador habilita o inhabilita un valor llamado característica de marcación automática para la pila TCP/IP.

### **Configurar el soporte TCP/IP en el PC**

Este tema proporciona los pasos necesarios para configurar el soporte TCP/IP de Microsoft que se proporciona con el sistema operativo Windows.

Si no utiliza un servidor de nombres de dominio (DNS), consulte Añadir el nombre de servidor en el archivo HOSTS.

El controlador necesario para dar soporte a TCP/IP a través de una conexión twinaxial no se suministra con iSeries Access para Windows. Si desea utilizar una conexión twinaxial, consulte Configuración de TCP/IP a través de conexiones twinaxiales.

### **Configurar TCP/IP en sistemas operativos Windows:**

Pasos para configurar clientes Windows para TCP/IP.

Para instalar y configurar el protocolo de red TCP/IP en clientes Windows:

- 1. Pulse en **Inicio** → **Configuración** → **Panel de control**.
- 2. En el panel de control, pulse dos veces en **Conexiones de red y acceso telefónico a redes**.
- 3. Pulse con el botón derecho del ratón en **Conexión de área local**.
- 4. Pulse en **Propiedades**. Si en la lista no aparece **Protocolo de Internet (TCP/IP)**, siga estos pasos:
	- a. Pulse en **Instalar**.
	- b. Seleccione **Protocolo** y, a continuación, pulse en **Agregar**.
	- c. Seleccione **Protocolo de Internet (TCP/IP)**.
	- d. Pulse en **Aceptar**. Con esto regresará a la ventana Propiedades de Conexión de Área Local .
- 5. Seleccione **Protocolo Internet (TCP/IP)** y, a continuación, pulse en **Propiedades**.
- 6. Seleccione **Usar la siguiente dirección IP**. Pregunte a su administrador de red cuáles son los valores correctos para esta pestaña. Si su máquina no obtiene automáticamente las direcciones IP y DNS, siga estos pasos:
	- a. Escriba la dirección IP del PC (por ejemplo, 199.5.83.205).
	- b. Especifique la Máscara de subred (por ejemplo, 255.255.255.0).
	- c. Especifique la puerta de enlace predeterminada (por ejemplo, 199.5.83.1).
	- d. Especifique el Servidor DNS preferido (por ejemplo, 199.5.100.75).
	- e. Especifique el servidor DNS alternativo (por ejemplo, 199.5.100.76).
- 7. Si utiliza un Servidor de Nombres Internet de Windows, pulse en el botón **Avanzada**, seleccione **WINS** y siga estos pasos:
	- a. Pulse en **Agregar**.
	- b. Especifique el servidor WINS primario (por ejemplo, 199.5.83.205).
	- c. Especifique el servidor WINS secundario (por ejemplo, 199.5.83.206).
	- d. Los valores restantes deben seguir siendo los valores por omisión.
- 8. Pulse en **Aceptar** en la ventana **Propiedades de conexión de red de área local**. No es necesario reiniciar el PC.

#### **Añadir el nombre de servidor al archivo HOSTS:**

Identificar el servidor en la red.

Si no utiliza un servidor de nombres de dominio, es preciso que añada al archivo HOSTS el nombre del servidor iSeries con el que desea comunicarse. Asimismo, añada el nombre del servidor iSeries NetServer al archivo LMHOSTS si depende de iSeries NetServer para el servicio de archivos e impresión. Para obtener instrucciones acerca de cómo actualizar el archivo LMHOSTS, consulte Configurar el PC para uso de iSeries NetServer.

Para crear o cambiar el archivo HOSTS, haga lo siguiente:

<span id="page-22-0"></span>**Nota:** El directorio de los siguientes ejemplos podría ser \winnt\system32, en vez de \windows\system32, en algunos sistemas operativos Windows.

- 1. Abra una línea de mandatos.
- 2. Cambie al directorio que debe contener el archivo HOSTS, el directorio en que el archivo HOSTS debe permanecer. Por ejemplo:

c:\>cd \windows\system32\drivers\etc

3. **Opcional:** Si ya existe un archivo llamado HOSTS en este directorio, sáltese este paso. Cree un archivo denominado HOSTS copiando el archivo de ejemplo (proporcionado por el sistema operativo Windows). El archivo se encuentra en el mismo directorio y se denomina hosts.sam.

Por ejemplo:

c:\windows\system32\drivers\etc>copy hosts.sam hosts

4. Edite el archivo HOSTS. Por ejemplo:

c:\windows\system32\drivers\etc>edit hosts

Siga las instrucciones del archivo HOSTS de ejemplo para añadir la dirección IP y el nombre del servidor iSeries al que desea conectarse.

- 5. Guarde el archivo HOSTS.
	- **Nota:** En PC5250, si no utiliza un servidor de nombres o una tabla de sistemas principales, no podrá iniciar el emulador 5250 que se entrega con iSeries Access para Windows. El ángulo inferior izquierdo de la pantalla de emulación indica un error de comunicaciones 657 (*Resolviendo nombre de dominio de sistema principal de servidor TELNET 5250*).

Puede optar por utilizar un archivo HOSTS si tiene pocas máquinas que utilicen TCP/IP. Para ello es necesario mantener una lista actualizada en cada máquina. Cuando una dirección iSeries cambia, debe cambiar la entrada del archivo HOSTS en caso de que exista.

#### *Configuración del PC para la utilización de iSeries NetServer:*

Esta información le permitirá configurar el PC como un cliente Soporte IBM iSeries para el entorno de red Windows (iSeries NetServer). Esta sección también proporciona información sobre la configuración de las comparticiones de archivos e impresoras de iSeries NetServer y la actualización de un archivo LMHOSTS.

La instalación de iSeries Access para Windows a través de una red puede llevarse a cabo utilizando iSeries NetServer. Este soporte no necesita ningún software adicional en el PC. iSeries NetServer aprovecha las ventajas de las posibilidades de comparticiones de archivos e impresoras integradas en los sistemas operativos Windows, habilitadas mediante el protocolo estándar Server Message Block (SMB) de X/Open Company.

### **Prerrequisitos para configurar el PC para la utilización de iSeries NetServer**

Para configurar el PC para la utilización de iSeries NetServer debe tener lo siguiente:

- v TCP/IP configurado tanto en el servidor iSeries como en el PC (consulte: ["Configuración](#page-16-0) de TCP/IP en el [servidor](#page-16-0) iSeries" en la página 11 y ["Configuración](#page-20-0) de TCP/IP en el PC" en la página 15).
- v iSeries NetServer configurado en el servidor iSeries (consulte ["Configuración](#page-16-0) de iSeries NetServer en el [servidor](#page-16-0) iSeries" en la página 11).

### **Configuración del PC como un cliente iSeries NetServer**

Los pasos para configurar el PC para el soporte de iSeries NetServer varían en función del sistema operativo que se utiliza. A continuación se especifican los pasos que hay que seguir en los distintos sistemas operativos.

*Comprobar los valores de Windows 2000:*

- <span id="page-23-0"></span>1. En el escritorio de Windows, pulse con el botón derecho en **Mis sitios de red**. A continuación, pulse en **Propiedades**.
- 2. Pulse en **Identificación de red**. Asegúrese de que tiene configurados un nombre de sistema exclusivo y un nombre de dominio (grupo de trabajo) válidos (preferentemente el mismo que el de iSeries NetServer). Cierre este diálogo.
- 3. Con el botón derecho del ratón, pulse en el icono de **Conexión de área local** y pulse en **Propiedades**. Compruebe que el Protocolo TCP/IP está ahí y que está configurado correctamente.
- 4. Continúe con el paso "Comprobar el soporte de TCP/IP".

### *Comprobar los valores de Windows XP/Windows Server 2003:*

- 1. En el escritorio Windows, pulse con el botón derecho en **Mis sitios de red**. A continuación, pulse en **Propiedades**.
- 2. Con el botón derecho del ratón, pulse en **Conexión de área local** y pulse en **Propiedades**. Compruebe que el Protocolo TCP/IP está ahí y que está configurado correctamente.
- 3. Continúe con el paso "Comprobar el soporte de TCP/IP".

### *Comprobar el soporte de TCP/IP:*

- 1. Abra una línea de mandatos.
- 2. Existen dos modos de comprobar la conectividad del cliente PC con iSeries NetServer. Teclee lo siguiente para asegurarse de que el PC puede comunicarse con iSeries NetServer.

NBTSTAT -a *nombre-servidor-*iSeries-NetServer

Si el mandato NBTSTAT no es satisfactorio, compruebe que la estrategia de resolución de direcciones IP es correcta intentando lo siguiente:

PING *-nombre-servidor*iSeries-NetServer

- 3. Si el resultado no es satisfactorio, intente añadir una entrada para el sistema iSeries NetServer en el archivo LMHOSTS local del PC. Efectúe lo siguiente:
	- a. Busque el archivo LMHOSTS en el directorio \WINDOWS\system32\drivers\etc.

### **Notas:**

- v El directorio podría ser \WINNT\system32 en vez de \WINDOWS\system32, dependiendo del sistema operativo utilizado.
- v Si no encuentra el archivo LMHOSTS en el directorio especificado, tiene dos opciones:
	- Crear un nuevo archivo LMHOSTS
	- Copiar o redenominar LMHOSTS.SAM en ese mismo directorio poniéndole el nombre LMHOSTS

Se proporcionan instrucciones completas en el archivo LMHOSTS.SAM.

- b. Escriba lo siguiente para volver a cargar la caché del PC desde el archivo LMHOSTS actualizado. NBTSTAT -R
- 4. Efectúe lo siguiente:
	- v Si está utilizando Windows 2000, siga con el paso "Buscar iSeries NetServer y recursos compartidos en Windows 2000".
	- v Si está utilizando Windows XP, siga con el paso "Buscar iSeries NetServer y recursos compartidos en Windows XP/Windows Server 2003".

*Buscar iSeries NetServer y recursos compartidos en Windows 2000:*

- 1. En el escritorio Windows, pulse con el botón derecho en **Mis sitios de red**.
- 2. Seleccione **Buscar equipos**.
- 3. Escriba el nombre de NetServer y seleccione **Buscar ahora**.

*Buscar iSeries NetServer y recursos compartidos en Windows XP/Windows Server 2003:*

- <span id="page-24-0"></span>1. En el escritorio Windows, pulse con el botón derecho en **Mis sitios de red**.
- 2. Seleccione **Buscar equipos**.
- 3. Escriba el nombre de NetServer y seleccione **Buscar**.

*Configuración de los compartimientos de archivos e impresoras de iSeries NetServer:*

Para configurar las posibilidades de compartimiento de archivos e impresoras de iSeries NetServer, consulte estas instrucciones:

- v Compartimiento de archivos de iSeries NetServer.
- v Compartimiento de impresoras de iSeries NetServer.

Encontrará instrucciones de configuración adicionales en Iniciación a iSeries NetServer.

#### **Configurar TCP/IP a través de conexiones twinaxiales:**

Obtener un controlador twinaxial.

El controlador necesario para dar soporte a TCP/IP sobre una conexión twinaxial no se suministra con iSeries Access para Windows. Deberá descargarlo del siguiente sitio web: <http://www.networking.ibm.com/nhd/webnav.nsf/pages/525:525home.html>

Si utiliza TCP/IP a través de una conexión twinaxial, consulte el APAR Informativo II11022 donde encontrará la declaración de soporte referente a iSeries Access para Windows sobre este tipo de conexión.

### **Verificación de la configuración de TCP/IP**

Se puede comprobar que TCP/IP está configurado correctamente en el PC emitiendo un mandato PING al servidor iSeries:

- 1. Abra una línea de mandatos.
- 2. Especifique PING *sistema* siendo *sistema* el nombre del servidor iSeries al que desea conectarse.
- 3. Si la configuración de TCP/IP es correcta, deben aparecer mensajes de respuesta del servidor iSeries. Si los mensajes de respuesta no aparecen, estas son algunas de las posibles razones por las que el mandato PING no ha sido satisfactorio:
	- v Puede que haya intentado ejecutar PING para una dirección incorrecta. Compruebe la dirección del servidor iSeries.
	- v Puede tener listada una dirección IP incorrecta para el servidor iSeries en el archivo HOSTS o en la entrada DNS. Esto sucede únicamente cuando se intenta ejecutar PING en un servidor iSeries por su nombre (en lugar de por la dirección IP). En ese caso, intente PING *nnn.nnn.nnn.nnn* siendo *nnn.nnn.nnn.nnn* la dirección IP del servidor iSeries al que desea conectarse. La dirección IP del servidor iSeries se puede solicitar al administrador del sistema. Si esto funciona, actualice el archivo HOSTS o la entrada DNS con la dirección correcta.
	- v Se ha establecido una dirección de adaptador de LAN incorrecta.
	- v No existe ninguna conexión física con el servidor iSeries.
	- v El servidor iSeries o nombre de red no es correcto.
	- v TCP/IP no está configurado correctamente en el PC.
	- v TCP/IP no está instalado o configurado correctamente, o no se ha iniciado en el servidor iSeries. El administrador del sistema debe encargarse de solucionar estos problemas.
	- v El servidor iSeries está inactivo.
	- v El servidor iSeries está situado detrás un cortafuegos que no le permitirá llevar a cabo el PING. Intente telnet *nombre\_sistema*.
	- v Si no logra solucionar el problema con las sugerencias anteriores, reinicie y vuelva a llevar a cabo todo el proceso de configuración.

# <span id="page-25-0"></span>**Configuración del PC para la utilización de iSeries NetServer**

Esta información le permitirá configurar el PC como un cliente Soporte IBM iSeries para el entorno de red Windows (iSeries NetServer). Esta sección también proporciona información sobre la configuración de las comparticiones de archivos e impresoras de iSeries NetServer y la actualización de un archivo LMHOSTS.

La instalación de iSeries Access para Windows a través de una red puede llevarse a cabo utilizando iSeries NetServer. Este soporte no necesita ningún software adicional en el PC. iSeries NetServer aprovecha las ventajas de las posibilidades de comparticiones de archivos e impresoras integradas en los sistemas operativos Windows, habilitadas mediante el protocolo estándar Server Message Block (SMB) de X/Open Company.

### **Prerrequisitos para configurar el PC para la utilización de iSeries NetServer**

Para configurar el PC para la utilización de iSeries NetServer debe tener lo siguiente:

- v TCP/IP configurado tanto en el servidor iSeries como en el PC (consulte: ["Configuración](#page-16-0) de TCP/IP en el [servidor](#page-16-0) iSeries" en la página 11 y ["Configuración](#page-20-0) de TCP/IP en el PC" en la página 15).
- v iSeries NetServer configurado en el servidor iSeries (consulte ["Configuración](#page-16-0) de iSeries NetServer en el [servidor](#page-16-0) iSeries" en la página 11).

### **Configuración del PC como un cliente iSeries NetServer**

Los pasos para configurar el PC para el soporte de iSeries NetServer varían en función del sistema operativo que se utiliza. A continuación se especifican los pasos que hay que seguir en los distintos sistemas operativos.

### **Comprobar los valores de Windows 2000**

- 1. En el escritorio de Windows, pulse con el botón derecho en **Mis sitios de red**. A continuación, pulse en **Propiedades**.
- 2. Pulse en **Identificación de red**. Asegúrese de que tiene configurados un nombre de sistema exclusivo y un nombre de dominio (grupo de trabajo) válidos (preferentemente el mismo que el de iSeries NetServer). Cierre este diálogo.
- 3. Con el botón derecho del ratón, pulse en el icono de **Conexión de área local** y pulse en **Propiedades**. Compruebe que el Protocolo TCP/IP está ahí y que está configurado correctamente.
- 4. Continúe con el paso ["Comprobar](#page-23-0) el soporte de TCP/IP" en la página 18.

### **Comprobar los valores de Windows XP/Windows Server 2003**

- 1. En el escritorio Windows, pulse con el botón derecho en **Mis sitios de red**. A continuación, pulse en **Propiedades**.
- 2. Con el botón derecho del ratón, pulse en **Conexión de área local** y pulse en **Propiedades**. Compruebe que el Protocolo TCP/IP está ahí y que está configurado correctamente.
- 3. Continúe con el paso ["Comprobar](#page-23-0) el soporte de TCP/IP" en la página 18.

### **Comprobar el soporte de TCP/IP**

- 1. Abra una línea de mandatos.
- 2. Existen dos modos de comprobar la conectividad del cliente PC con iSeries NetServer. Teclee lo siguiente para asegurarse de que el PC puede comunicarse con iSeries NetServer. NBTSTAT -a *nombre-servidor-*iSeries-NetServer

Si el mandato NBTSTAT no es satisfactorio, compruebe que la estrategia de resolución de direcciones IP es correcta intentando lo siguiente:

PING *-nombre-servidor*iSeries-NetServer

3. Si el resultado no es satisfactorio, intente añadir una entrada para el sistema iSeries NetServer en el archivo LMHOSTS local del PC. Efectúe lo siguiente:

<span id="page-26-0"></span>a. Busque el archivo LMHOSTS en el directorio \WINDOWS\system32\drivers\etc.

### **Notas:**

- El directorio podría ser \WINNT\system32 en vez de \WINDOWS\system32, dependiendo del sistema operativo utilizado.
- v Si no encuentra el archivo LMHOSTS en el directorio especificado, tiene dos opciones:
	- Crear un nuevo archivo LMHOSTS
	- Copiar o redenominar LMHOSTS.SAM en ese mismo directorio poniéndole el nombre LMHOSTS

Se proporcionan instrucciones completas en el archivo LMHOSTS.SAM.

- b. Escriba lo siguiente para volver a cargar la caché del PC desde el archivo LMHOSTS actualizado. NBTSTAT -R
- 4. Efectúe lo siguiente:
	- v Si está utilizando Windows 2000, siga con el paso "Buscar iSeries NetServer y recursos [compartidos](#page-23-0) en [Windows](#page-23-0) 2000" en la página 18.
	- v Si está utilizando Windows XP, siga con el paso "Buscar iSeries NetServer y recursos [compartidos](#page-23-0) en Windows [XP/Windows](#page-23-0) Server 2003" en la página 18.

### **Buscar iSeries NetServer y recursos compartidos en Windows 2000**

- 1. En el escritorio Windows, pulse con el botón derecho en **Mis sitios de red**.
- 2. Seleccione **Buscar equipos**.
- 3. Escriba el nombre de NetServer y seleccione **Buscar ahora**.

### **Buscar iSeries NetServer y recursos compartidos en Windows XP/Windows Server 2003**

- 1. En el escritorio Windows, pulse con el botón derecho en **Mis sitios de red**.
- 2. Seleccione **Buscar equipos**.
- 3. Escriba el nombre de NetServer y seleccione **Buscar**.

### **Configuración de los compartimientos de archivos e impresoras de iSeries NetServer**

Para configurar las posibilidades de compartimiento de archivos e impresoras de iSeries NetServer, consulte estas instrucciones:

- Compartimiento de archivos de iSeries NetServer.
- v Compartimiento de impresoras de iSeries NetServer.

Encontrará instrucciones de configuración adicionales en Iniciación a iSeries NetServer.

# **Instalación de iSeries Access para Windows en el PC**

Utilice esta información para conocer los pasos para instalar iSeries Access para Windows en el PC.

Puede instalar iSeries Access para Windows en el PC desde un servidor iSeries usando iSeries NetServer, desde un CD-ROM, o desde una unidad de red Windows. iSeries Access para Windows No soporta la instalación desde disquetes.

**Atención:** iSeries Access para Windows funciona con InstallShield durante la instalación. Los programas antivirus pueden interferir con la operación de InstallShield. Debe inhabilitar todos los programas antivirus que se ejecuten en el PC antes de instalar iSeries Access para Windows.

### **Consideraciones:**

- v Es necesaria la intervención manual para instalar los componentes de controlador de impresora SCS y AFP. Consulte el tema "Instalación manual de los [controladores](#page-28-0) de [impresora"](#page-28-0) en la página 23 para más detalles.
- v No todos los archivos de instalación disponibles residen en el mismo directorio. Para encontrar los archivos necesarios, iSeries Access para Windows busca en las subcarpetas del directorio ProdData. Consulte ["Descubrir](#page-28-0) vía de acceso para la [instalación](#page-28-0) de iSeries Access para Windows" en la página 23 para obtener más información.
- v Para instalar las mismas funciones en varios sistemas PC, puede considerar la posibilidad de utilizar la característica de instalación silenciosa de iSeries Access para Windows. Para obtener información sobre la instalación silenciosa, consulte ["Efectuar](#page-32-0) una [instalación](#page-32-0) silenciosa de iSeries Access para Windows" en la página 27.
- iSeries Access para Windows soporta versiones de 64 bits de ODBC, OLE DB, y componentes de capa de sockets segura (SSL). Las versiones de 64 bits no aparecen como componentes separados, sino que se incluyen con las versiones de 32 bits de estos componentes cuando se instalan con hardware de 64 bits. Si desinstala las versiones de 32 bits, también se desinstalarán las versiones de 64 bits.
- iSeries Access para Windows soporta versiones de 32 bits y 64 bits del controlador de impresora AFP; sin embargo, la versión de 32 bits del controlador de impresora AFP no se instala en una versión de 64 bits.
- v Si realiza la instalación en un hardware de 64 bits, no puede instalar los controladores de impresora SCS.
- Para la selección de componentes que desea instalar, tenga en cuenta que hay algunos componentes de iSeries Access para Windows que no necesitan el componente Programas Necesarios. Son la Guía de Usuario, Lotus 1-2-3 File Format Support, IBM Toolbox para Java, y las cabeceras, bibliotecas y documentación de Programmer's Toolkit. iSeries Access para Windows no comprobará automáticamente la existencia de paquetes de servicio ni actualizaciones a instalar en el PC, a menos que se hayan instalado los programas necesarios.
- iSeries Access para Windows no instala MDAC como en releases anteriores. Sea consciente de que, sin embargo, el controlador ODBC de iSeries Access y el suministrador DB OLE de iSeries Access para Windows tienen necesidades específicas para el nivel MDAC en el PC. Los sistemas operativos [Windows](http://www.ibm.com/eserver/iseries/access/supportedos.htm) que están [soportados](http://www.ibm.com/eserver/iseries/access/supportedos.htm) por este release de iSeries Access para Windows ya tienen el nivel MDAC necesario.

Niveles MDAC requeridos:

| |

- Controlador ODBC de iSeries Access MDAC 2.5 o posterior para agrupaciones de conexiones y soporte MTS.
- Suministrador DB OLE de iSeries Access MDAC 2.5 para todas las funciones.

Si MDAC 2.5 o posterior no está instalado, iSeries Access para Windows no permitirá la instalación del componente OLE DB. Si tiene una instalación típica con una versión anterior de iSeries Access para Windows y desea efectuar una actualización al V5R4M0, el componente OLE DB se eliminará del PC si no se instala MDAC 2.5 antes de la actualización. Puede bajar MDAC 2.5 o posterior desde este

sitio web de Microsoft: [http://www.microsoft.com/data]( http://www.microsoft.com/data)  $\rightarrow$ 

v Para instalar iSeries Access para Windows en un PC que funcione bajo Microsoft Windows Terminal Server Edition o Terminal Services, siga las instrucciones de instalación en el APAR informativo II11373. Para obtener información sobre la

obtención de APAR, consulte APAR [informativos](http://www.ibm.com/servers/eserver/iseries/access/caiixe1.htm) .

v Para poder instalar el Suministrador Gestionado .NET, la Infraestructura .NET debe

estar en el PC. Consulte [www.msdn.com](http://www.msdn.com)  $\rightarrow$  para obtener instrucciones sobre cómo bajar e instalar la Infraestructura .NET.

<span id="page-28-0"></span>Complete las tareas apropiadas según sus circunstancias para instalar iSeries Access para Windows en el PC.

### **Instalación manual de los controladores de impresora**

Consideraciones de instalación para AFP y controladores de impresora SCS.

Cuando la firma de controladores está establecida para Avisar o Bloquear y Windows encuentra un | archivo que no está digitalmente firmado, el sistema operativo Windows fuerza una interrupción de la instalación de los programas y emite el mensaje de aviso de comprobación del logotipo de Windows. En algunas versiones previas del sistema operativo Windows no era necesario realizar ninguna acción dado | que Windows permitía la instalación de programas ignorando los valores de las opciones de firma de controladores. Ahora, cuando se realiza una instalación personalizada, una instalación completa o una | actualización de iSeries Access para Windows (con la selección de componentes de controladores de | l impresoras SCS o AFP), debe tomar medidas dado que los componentes de controladores de impresoras SCS y AFP no están firmados digitalmente por Microsoft. || | |

Si los componentes de controlador de impresoras SCS o AFP no son necesarios, escoja una Instalación personalizada en vez de una Instalación completa, o una Actualización selectiva en vez de una Actualización básica, y deseleccione los componentes de controlador de impresoras SCS y AFP. Los tipos de instalación de usuario PC5250 y Típica no incluyen controladores de impresora.

Antes de hacer una instalación o actualización de un sistema operativo Windows de 32 bits, si desea añadir o actualizar automáticamente controladores de impresora, puede hacer lo siguiente:

v Establezca las opciones de firma de controladores como Ignorar (en vez de Avisar o Bloquear) antes de la instalación o actualización, y entonces restablezca la opción después de la instalación usando esta ruta: **Inicio** → **Configuración** → **Panel de control** → **Sistema** → **Hardware** → **Opciones de Firma de controladores**

Después de una instalación o actualización de un sistema operativo Windows de 32 bits, si la firma de controladores está establecida para Avisar o Bloquear, los archivos del controlador de impresoras se copiarán en un subdirectorio dentro del directorio de instalación de Client Access.

En sistemas operativos de 64 bits, solo está disponible para instalación el controlador de impresora AFP. A pesar de los valores de Firma de controladores, los archivos se copiarán en un subdirectorio dentro del directorio de Client Access. El controlador de impresora no se añade ni se actualiza automáticamente.

Tanto en sistemas operativos de 32 bits como de 64 bits, si los archivos se copian en un subdirectorio dentro del directorio de instalación de Client Access, como se describe arriba, necesitará añadir o actualizar su controlador de impresora usando las indicaciones de Ayuda de Microsoft. Cuando se le indique, si ha usado la ruta de instalación predeterminada, especifique una de las ubicaciones de directorio para el controlador de impresora:

- Para AFP: c:\Program Files\IBM\Client Access\CWBAFP
- Para SCS: c:\Program Files\IBM\Client Access\CWBSCS

### **Descubrir vía de acceso para la instalación de iSeries Access para Windows**

Como los archivos de instalación no están en el mismo directorio, el programa de instalación de iSeries Access para Windows utiliza una función integrada de descubrimiento de ruta. El descubridor de ruta navega a través del directorio fuente hasta que recupera el directorio ProdData. Busca en todos los subdirectorios para varios archivos de instalación. Debe correlacionar su unidad a iSeries server QIBM share point (\\*NetServerName*\QIBM) para que todas las rutas estén disponibles para la función de

<span id="page-29-0"></span>descubrimiento de rutas. Esta función dejará disponibles todos los componentes instalables para el programa de instalación. Si no dispone de estos directorios en su ruta de directorios, puede instalar los componentes de iSeries Access para Windows.

El descubridor de rutas buscará en los siguientes directorios: |

*Tabla 5. Directorios de función*

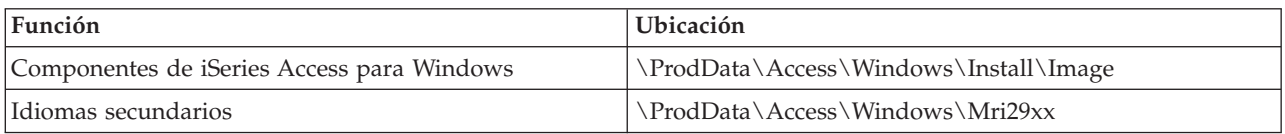

*Tabla 6. Directorios de Plug-in*

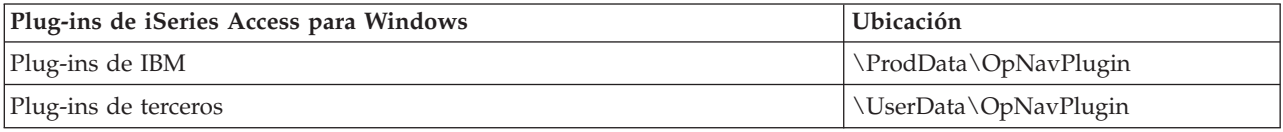

**Nota:** Puede crear un punto de compartición en el directorio

**\\NetServer\QIBM\ProdData\Express\Install\Image** si sus usuarios no necesitan idiomas secundarios o plug-ins

### **Instalar iSeries Access para Windows desde iSeries NetServer**

Instalar iSeries Access para Windows desde iSeries NetServer

Antes de seguir estas instrucciones debe tener instalado iSeries Access para Windows en su iSeries. Si todavía no lo ha hecho, siga los pasos de "Pasos para instalar iSeries Access para [Windows](#page-14-0) en el servidor [iSeries"](#page-14-0) en la página 9. Antes de seguir estas instrucciones debe tener configurado iSeries NetServer en el servidor iSeries y su PC configurado para usar iSeries NetServer. Si todavía no lo ha hecho, siga los pasos de ["Configuración](#page-16-0) de iSeries NetServer en el servidor iSeries" en la página 11 y ["Configuración](#page-22-0) del PC para la utilización de iSeries [NetServer"](#page-22-0) en la página 17 para configurar iSeries NetServer.

Para instalar iSeries Access para Windows desde iSeries NetServer siga las instrucciones siguientes, que podrían variar dependiendo de la versión de su sistema operativo [Windows:](http://www.ibm.com/eserver/iseries/access/supportedos.htm)

- 1. Desde el escritorio Windows, pulse con el botón derecho del ratón en el icono **Mis sitios de red** y, a continuación, pulse en **Buscar equipos**.
- 2. Escriba el nombre de iSeries NetServer que desea utilizar para instalar iSeries Access para Windows y pulse **Buscar ahora**.
	- **Nota:** Si no encuentra el sistema iSeries NetServer por el nombre, escriba la dirección IP en lugar del nombre de iSeries NetServer. Para encontrar la dirección IP, realice un PING al servidor iSeries tal como se indica a continuación:
	- a. Abra una ventana DOS o vaya a la línea de mandatos.
	- b. Especifique PING sistema, donde sistema es el nombre del servidor iSeries al que desea conectarse.
- 3. Pulse dos veces en el nombre del sistema cuando aparezca. Con esto se inicia el Explorador de Windows.
- 4. Pulse dos veces en **QIBM** → **ProdData** → **Access** → **Windows** → **Install** → **Image** → **Setup.exe** para iniciar el programa de instalación.
- 5. Cuando se inicie el programa de instalación de iSeries Access para Windows, siga las instrucciones y la ayuda en línea del programa.

**Notas:**

- <span id="page-30-0"></span>v Si el administrador del sistema crea su propio punto de compartimiento (directorio que los usuarios remotos pueden compartir) con el directorio Image, **no** podrá instalar conectores ni idiomas secundarios instalados en el servidor iSeries durante la instalación de iSeries Access para Windows. Consulte la ayuda en línea e Information Center para obtener más información sobre conectores.
- v Si el administrador prevé almacenar paquetes de servicio o releases nuevos en una ubicación distinta, o si desea cambiar el origen de la instalación para actualizaciones automáticas de paquetes de servicio o releases, utilice la página **Servicio** de las propiedades de **iSeries Access para Windows** cuando finalice la instalación. Si está instalando iSeries Access para Windows por primera vez, la función Comprobar Versión (CheckVersion) recibirá automáticamente nuevos paquetes de servicio y releases de la unidad y el directorio en el que se llevó a cabo la instalación inicial.

## **Instalación de iSeries Access para Windows desde CD-ROM**

Para instalar iSeries Access para Windows desde el CD-ROM de Configuración y Operaciones de iSeries, *SK3T-4098-02*, siga estos pasos:

- 1. Si está usando Windows Server 2003, desde la línea de mandatos, ejecute el mandato: chgusr /install.
- 2. Introduzca el CD-ROM en la unidad de CD-ROM.
- 3. Si la unidad de CD-ROM está configurada para ejecutar programas automáticamente, siga estos pasos:
	- a. Pulse en **Instalar iSeries Access para Windows**.
	- b. Vaya al paso 5.
- 4. Si la unidad de CD-ROM **no** está configurada para ejecutar programas automáticamente, siga estos pasos:
	- a. Vaya al directorio raíz del CD-ROM y efectúe una doble pulsación en **launch.exe**.
	- b. Pulse en **Instalar iSeries Access para Windows**.
- 5. Cuando se inicie el programa de instalación de iSeries Access para Windows, siga las instrucciones y la ayuda en línea del programa.
- 6. Si está usando Windows Server 2003, cuando finalice el programa de instalación, en una línea de mandatos, ejecute el mandato: chgusr /execute.

### **Notas:**

- 1. Durante una instalación de iSeries Access para Windows no puede instalar conectores e idiomas secundarios desde el servidor iSeries. Una vez finalizada la instalación desde el CD, puede utilizar la Instalación selectiva para añadir estos componentes. Puede acceder a la Instalación Selectiva pulsando Inicio → **Programas** → **Instalación selectiva**. Cuando se ejecuta la Instalación Selectiva, debe especificar el directorio iSeries apropiado. Para obtener información sobre cómo determinar el directorio apropiado, consulte [Descubrimiento](hdrpathdisc.htm) de ruta para la [instalación](hdrpathdisc.htm) de iSeries Access para Windows.
- 2. Para modificar un origen de instalación para las actualizaciones automáticas de paquetes de servicio y release, utilice la página **Servicio** de las propiedades de **iSeries Access para Windows**. Si está instalando por primera vez iSeries Access para Windows y no actualiza el origen de instalación, CheckVersion intentará encontrar los paquetes de servicio y las actualizaciones en la unidad de CD-ROM. Si está actualizando iSeries Access para Windows y si CheckVersion está configurado para comprobar un directorio determinado, CheckVersion comprueba el directorio especificado y no comprueba el CD-ROM.
- 3. Consulte la ayuda en línea e Information Center para obtener más información sobre conectores.

### <span id="page-31-0"></span>**Instalación de iSeries Access para Windows desde una unidad de red Windows**

Instalación desde una unidad de red Windows

- 1. Correlacione una unidad con la ubicación en la que se encuentra la imagen de instalación.
- 2. Pulse dos veces en **setup.exe** para iniciar el programa de instalación.
- 3. Cuando se inicie el programa de instalación de iSeries Access para Windows, siga las instrucciones y la ayuda en línea del programa.

El administrador podrá utilizar la función de instalación personalizada para copiar todo o parte de iSeries Access para Windows en una unidad de red de un sistema Windows. Para obtener más información sobre las instalaciones personalizadas, consulte el apartado "Crear una imagen de instalación personalizada de iSeries Access para Windows".

#### **Notas:**

- 1. Durante la instalación de iSeries Access para Windows desde una unidad de red Windows, puede instalar conectores e idiomas secundarios desde el servidor iSeries. Estos productos y características no están empaquetados con iSeries Access para Windows. Una vez realizada la instalación, puede utilizar la Instalación selectiva para añadir estos componentes. Cuando se ejecuta la Instalación selectiva, debe especificar el directorio adecuado. El directorio predeterminado es el que se utilizó la última vez que se ejecutó la instalación o la instalación selectiva.
- 2. Para obtener los conectores e idiomas secundarios, seleccione el servidor que tiene estos componentes como directorio de origen durante la Instalación selectiva.
- 3. Si el administrador prevé almacenar paquetes de servicio o releases nuevos en una ubicación distinta, o si desea cambiar el origen de la instalación para actualizaciones automáticas de paquetes de servicio o releases, utilice la página Servicio de las propiedades de iSeries Access para Windows cuando finalice la instalación. Si se dispone a instalar iSeries Access para Windows por primera vez, Comprobar Versión (CheckVersion) recibirá automáticamente nuevos paquetes de servicio y releases de la unidad y el directorio desde el que se llevó a cabo la instalación inicial.
- 4. Consulte la ayuda en línea e Information Center para obtener más información sobre conectores y el servicio.

### **Instalación de iSeries Access para Windows en múltiples PC**

Existen varias formas de instalar iSeries Access para Windows en múltiples PC sin necesidad de seguir todos los pasos de la instalación y configuración iniciales. Además, es posible restringir el acceso de los usuarios a las funciones seleccionando qué componentes se incluirán en una instalación.

### **Nota:**

- 1. Para obtener más información sobre la instalación, consulte el apartado ["Instalación](#page-26-0) de iSeries Access para [Windows](#page-26-0) en el PC" en la página 21.
- 2. Solo los usuarios con autorización de administrador pueden llevar a cabo instalaciones, actualizaciones de paquetes de servicio y actualizaciones a releases más recientes. Puede utilizar la característica de tareas programadas de Windows con acceso [remoto](#page-42-0) para permitir a los usuarios llevar a cabo instalaciones, actualizaciones de paquetes de servicio y ampliaciones sin privilegios de administrador.

A continuación se indican varios métodos habituales de instalación.

### **Crear una imagen de instalación personalizada de iSeries Access para Windows:**

Creación de una imagen de instalación personalizada para las instalaciones en la red local

<span id="page-32-0"></span>Quizás desee controlar qué componentes de iSeries Access para Windows pueden instalar sus usuarios. Una forma de hacerlo es excluyendo ciertos componentes de una imagen de instalación y, seguidamente, distribuyendo esta imagen de instalación personalizada a sus usuarios. El asistente Imagen de instalación personalizada le proporciona una interfaz sencilla para llevar a cabo esta función.

### **Iniciar el asistente Imagen de instalación personalizada**

Puede iniciar el asistente de instalación personalizada desde el CD de Instalación y operaciones de iSeries, o navegando hasta el directorio de la imagen de instalación, \QIBM\ProdData\Access\Windows\Install\Image, y tecleando cwbinimg.

### **Servir la imagen de instalación**

Las imágenes de instalación personalizadas no se actualizan cuando se aplican Arreglos Temporales del Programa (PTF) o se eliminan del servidor iSeries. Para obtener actualizaciones del paquete de servicio es preciso crear de nuevo la imagen de la instalación. Como alternativa, puede combinar el paquete de servicio directamente con su imagen de instalación personalizada existente. Para obtener instrucciones,

acceda al sitio web de iSeries [Access](http://www.ibm.com/eserver/iseries/access) (http://www.ibm.com/eserver/iseries/access)  $\rightarrow$  . Pulse en el paquete de servicio más reciente. Lea las instrucciones del archivo Downloads.txt.

### **Distribuir la imagen de instalación**

El asistente le permite especificar dónde desea crear la imagen de instalación personalizada. Esta ubicación debe ser un directorio vacío (no es posible escribir encima de una imagen de instalación previa) y no debe ser el directorio raíz. Además, solo las imágenes de instalación completas contienen el programa que crea imágenes de instalación personalizadas. El asistente no se copia en el PC del usuario. También puede copiar la imagen personalizada en un CD-ROM. La instalación de iSeries Access para Windows se ejecutará automáticamente cuando el CD-ROM se introduzca en la unidad de CD-ROM.

**Nota:** Si el servidor iSeries tiene múltiples idiomas secundarios de iSeries Access para Windows, puede utilizar cualquiera de los idiomas secundarios instalados o el idioma primario del servidor iSeries como idioma primario para la imagen de instalación nueva. No dispondrá de idiomas secundarios si está ejecutando el asistente desde el CD, pues el CD no incluirá idiomas secundarios.

### **Crear un CD-ROM propio:**

Crear un CD-ROM para instalar iSeries Access para Windows.

Puede crear su propio CD-ROM creando una imagen de instalación adaptada y, a continuación, grabando | la imagen en un CD. |

Para obtener más detalles y más información, consulte "Crear una imagen de instalación [personalizada](#page-31-0) | de iSeries Access para [Windows"](#page-31-0) en la página 26. |

Consulte también ["Instalación](#page-30-0) de iSeries Access para Windows desde CD-ROM" en la página 25 para | obternet información relacionada. |

### **Efectuar una instalación silenciosa de iSeries Access para Windows:**

Cree un archivo de respuestas que contenga un registro de sus respuestas a las preguntas que se efectúan durante una instalación. Posteriormente podrá utilizar este archivo de respuestas para controlar instalaciones duplicadas que no requieran ningún tipo de interacción por parte del usuario.

La instalación silenciosa evita que sea necesaria la interacción del usuario durante el proceso de instalación de iSeries Access para Windows. Un archivo de respuestas proporciona toda la información de instalación, de forma que no aparece ningún diálogo mientras se instala iSeries Access para Windows.

<span id="page-33-0"></span>El archivo de respuestas contiene las opciones de instalación que normalmente el sistema solicita al usuario durante el proceso de instalación.

## **Indicador de instalación silenciosa**

La instalación silenciosa tiene un indicador de progreso. El Indicador de instalación silenciosa es un icono de la bandeja de tareas que aparecerá cuando se lance una instalación silenciosa y permanecerá en la bandeja de tareas mientras se esté ejecutando la instalación. Si se pasa el ratón por encima del icono, el Indicador de instalación silenciosa mostrará el porcentaje de instalación que se ha completado. El Indicador de instalación silenciosa puede ampliarse para que muestre más información. Si la instalación finaliza satisfactoriamente, el icono desaparecerá de la bandeja de tareas. Si la instalación es anómala, el icono permanecerá, y aparecerá un pequeño triángulo rojo encima del mismo que indica que se ha producido una anomalía. Pulse en el triángulo rojo para ver el mensaje de error.

### **Notas:**

- 1. Si el Indicador de instalación silenciosa muestra un determinado porcentaje de finalización superior al esperado, quizás deba consultar el archivo de anotaciones para comprobar si existe algún error.
- 2. Normalmente, la mejor forma de depurar un error de instalación silenciosa consiste en iniciar la instalación en modo no silencioso en el PC de usuario y ver si hay algún diálogo no esperado que aparece antes del panel Confirmación de Componentes. La mayoría de las anomalias en las instalaciones silenciosas se producen debido a diálogos inesperados que aparecen antes de las propias transferencias de archivos de instalación de componentes.

## **Diferencias entre la instalación normal y la instalación silenciosa**

La siguiente tabla ilustra las diferencias entre una instalación normal y una silenciosa comparando cómo se comportan los dos tipos de instalaciones ante varias condiciones que surgen habitualmente durante el proceso de instalación.

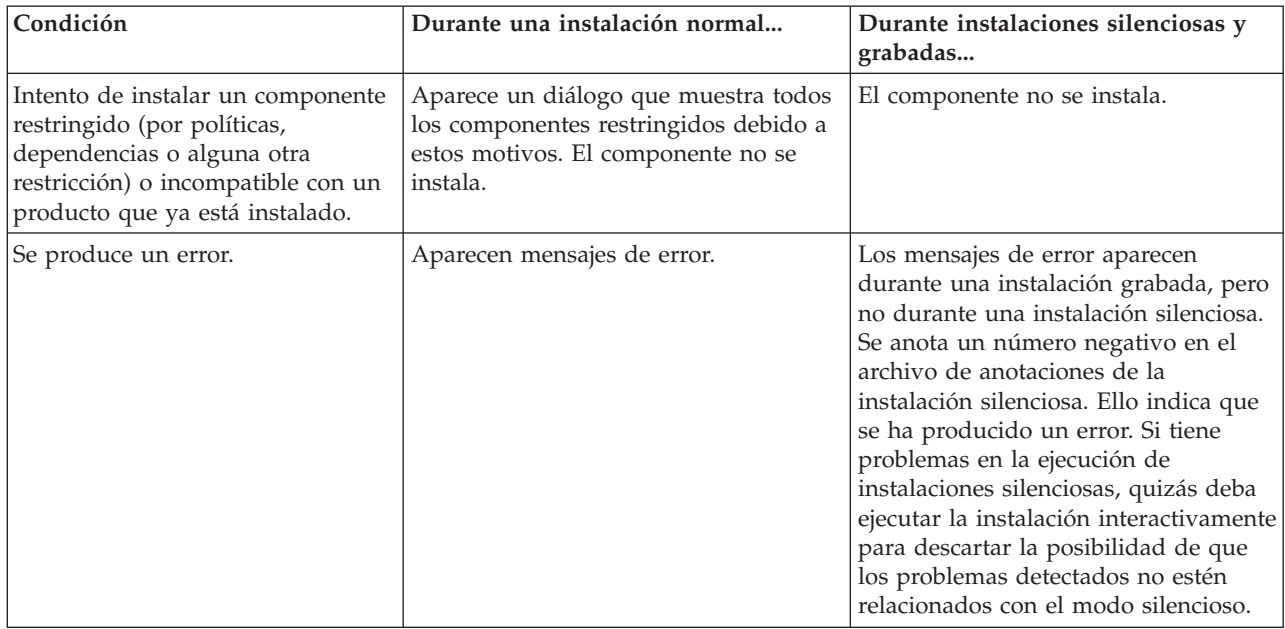

## **Realizar una instalación silenciosa**

Para llevar a cabo una instalación silenciosa, consulte la información siguiente.

*Creación de archivos de respuestas para las instalaciones de iSeries Access para Windows:*

Un archivo de respuestas registra las selecciones efectuadas como respuesta a las preguntas que el sistema plantea al usuario durante el proceso de instalación. Durante una instalación silenciosa, el programa de instalación utilizará el archivo de respuestas para obtener la información necesaria para completar la instalación.

Para crear un archivo de respuestas, siga estos pasos:

1. En la línea de mandatos del directorio de la imagen de instalación de iSeries Access para Windows en un PC, escriba:

```
setup -r -f1d:\dir\file.iss
```
para grabar las respuestas.

v

*-f1* es un parámetro opcional utilizado para indicar un nombre alternativo para el archivo de respuestas. Si no utiliza este parámetro, setup.iss registra todas las opciones de la instalación. Setup.iss reside en el directorio Windows, por ejemplo, C:\Windows o C:\Winnt según el sistema operativo.

- v *d:\dir\* es la unidad y el directorio en los que desea crear el archivo de respuestas. Si utiliza el parámetro *-f1*, debe especificar la unidad y el directorio junto con el nombre del archivo de respuestas que desea crear.
- v *file.iss* es el nombre del archivo de respuestas que desea crear. La extensión del archivo siempre debe ser iss.
- 2. Complete el programa de instalación, facilitando las respuestas que desea utilizar durante las instalaciones silenciosas.

Cuando finalice la instalación, el archivo iss que se crea tendrá aproximadamente el siguiente aspecto:

*Ejemplo de archivo de respuestas (setup.iss):*

Este archivo de respuestas procede de una instalación Personalizada con todos los componentes seleccionados. El archivo difiere según el tipo de instalación, los componentes seleccionados y la versión de idioma nacional.

#### **Notas:**

- 1. BootOption=3 en el archivo de respuestas de ejemplo. Significa que el sistema se reinicia automáticamente cuando finaliza la instalación. Si no quiere que sea así, deberá restablecer este valor en BootOption=0.
- 2. Consulte el Capítulo 4, ["Información](#page-50-0) de licencia de código y declaración de limitación de [responsabilidad",](#page-50-0) en la página 45 para obtener información legal importante.

[InstallShield Silent] Version=v5.00.000 File=Response File [File Transfer] OverwriteReadOnly=NoToAll [DlgOrder] Dlg0=SdWelcome-0  $Count=9$ Dlg1=SdLicense-0 Dlg2=SdOptionsButtons-0 Dlg3=SdAskDestPath-0 Dlg4=CwbComponentDlg-0 Dlg5=SdShowDlgEdit1-0 Dlg6=SdStartCopy-0 Dlg7=SdAskOptions-0 Dlg8=SdFinishReboot-0 [SdWelcome-0] Result=1 [SdLicense-0]

```
Result=1
[SdOptionsButtons-0]
Result=103
[SdAskDestPath-0]
szDir=C:\Program Files\IBM\Client Access
Result=1
[CwbComponentDlg-0]
CAOptional-type=string
CAOptional-count=3
CAOptional-0=CAOptional\DirUpdate
CAOptional-1=CAOptional\IRC
CAOptional-2=CAOptional\OUG
Unity-type=string
Unity-count=19
Unity-0=Unity\Base
Unity-1=Unity\BasicOp
Unity-2=Unity\JobMan
Unity-3=Unity\SysConfig
Unity-4=Unity\Network
Unity-5=Unity\IntSrvAdm
Unity-6=Unity\Security
Unity-7=Unity\UserGroups
Unity-8=Unity\Database
Unity-9=Unity\USQL
Unity-10=Unity\UTS
Unity-11=Unity\FileSys
Unity-12=Unity\Backup
Unity-13=Unity\Commands
Unity-14=Unity\PackProd
Unity-15=Unity\Monitors
Unity-16=Unity\LogSys
Unity-17=Unity\AFPMan
Unity-18=Unity\Admin
DataAccess\FileTransfer-type=string
DataAccess\FileTransfer-count=2
DataAccess\FileTransfer-0=DataAccess\FileTransfer\DataXfer
DataAccess\FileTransfer-1=DataAccess\FileTransfer\Excel
DataAccess-type=string
DataAccess-count=5
DataAccess-0=DataAccess\FileTransfer
DataAccess-1=DataAccess\ODBC
DataAccess-2=DataAccess\OLEDB
DataAccess-3=DataAccess\MP
DataAccess-4=DataAccess\WK4
Emulators\Standard-type=string
Emulators\Standard-count=2
Emulators\Standard-0=Emulators\Standard\Base
Emulators\Standard-1=Emulators\Standard\PdfPdt
Emulators-type=string
Emulators-count=1
Emulators-0=Emulators\Standard
SSL-type=string
SSL-count=1
SSL-0=SSL\SSL128bit
PrinterDrivers-type=string
PrinterDrivers-count=2
PrinterDrivers-0=PrinterDrivers\AFP
PrinterDrivers-1=PrinterDrivers\SCS
Toolkit-type=string
Toolkit-count=3
Toolkit-0=Toolkit\Base
Toolkit-1=Toolkit\VBW
Toolkit-2=Toolkit\TJ
Component-type=string
Component-count=18
Component-0=Install
Component-1=Base
```

```
Component-2=Ub
Component-3=CAOptional
Component-4=Unity
Component-5=UECL
Component-6=DataAccess
Component-7=AFPViewer
Component-8=JRE
Component-9=JAVATB
Component-10=Emulators
Component-11=SSL
Component-12=PrinterDrivers
Component-13=OCI
Component-14=OpCon
Component-15=UToo
Component-16=Toolkit
Component-17=EZSetup
Result=1
[SdShowDlgEdit1-0]
szEdit1=IBM iSeries Access for Windows
Result=1
[SdStartCopy-0]
Result=1
[Application]
Name=Client Access
Version=CurrentVersion\Selectively_Installable_Components\EZ-Setup
Company=IBM
Lang=0009
[SdAskOptions-0]
Component-type=string
Component-count=2
Component-0=Add program folder shortcut to desktop.
Component-1=Show the Welcome Wizard when I restart my computer.
Result=1
[SdFinishReboot-0]
Result=1
BootOption=3
```
#### *Iniciar una instalación silenciosa:*

Las instalaciones silenciosas utilizan un archivo de respuestas (file.iss) para las respuestas a las preguntas que el sistema plantea al usuario durante el proceso de instalación. De esta forma no es necesario ningún tipo de interacción por parte del usuario durante el proceso de instalación y el usuario puede copiar instalaciones duplicadas de un modo rápido y sencillo a lo largo de la red. La información sobre el estado de la instalación silenciosa puede registrarse en un archivo de anotaciones (file.log).

Para iniciar una instalación silenciosa, teclee el mandato siguiente en el indicador de mandatos en el directorio de la imagen de la instalación de iSeries Access para Windows: setup -s -f1d:\dir\file.iss -f2d:\dir\file.log

donde:

v -f1 es un parámetro opcional cuando quiera especificar el archivo de respuestas a usar (**file.iss**). Si no utiliza este parámetro, la instalación intentará utilizar un archivo de respuestas por omisión con el nombre setup.iss. Busca este archivo en el directorio que contiene setup.exe.

d:\dir es la unidad y el directorio que contiene el archivo de respuestas que quiere utilizar. Si utiliza el parámetro *-f1*, deberá especificar la unidad y el directorio junto con el nombre del archivo de respuestas.

v -f2 es un parámetro opcional en el que puede especificar la ubicación y el nombre del archivo de anotaciones que crea la instalación silenciosa. Si no utiliza este parámetro, la instalación crea un archivo de anotaciones llamado setup.log y lo coloca en el directorio que contiene setup.exe.

d:\dir es la unidad y el directorio que contiene el archivo de anotaciones. Si utiliza el parámetro -f2, debe especificar la unidad y el directorio junto con el nombre del archivo de anotaciones. **file.log** es el nombre del archivo de anotaciones que desea crear.

#### *Códigos de retorno para instalaciones silenciosas:*

Para comprobar si la instalación silenciosa ha sido satisfactoria, consulte los códigos de retorno en el archivo de anotaciones. Si recibe un código de retorno 0, la instalación ha sido satisfactoria. Si el código de retorno no es 0, tome las medidas necesarias para resolver el problema. Cuando se inició la instalación silenciosa, se especificó el nombre y la ubicación del archivo de anotaciones. También puede ver información adicional sobre los errores en el archivo silent.txt del directorio de destino o en el archivo cwbsilent.txt del directorio de Windows (Windows o Winnt), si todavía no se ha establecido el directorio de destino.

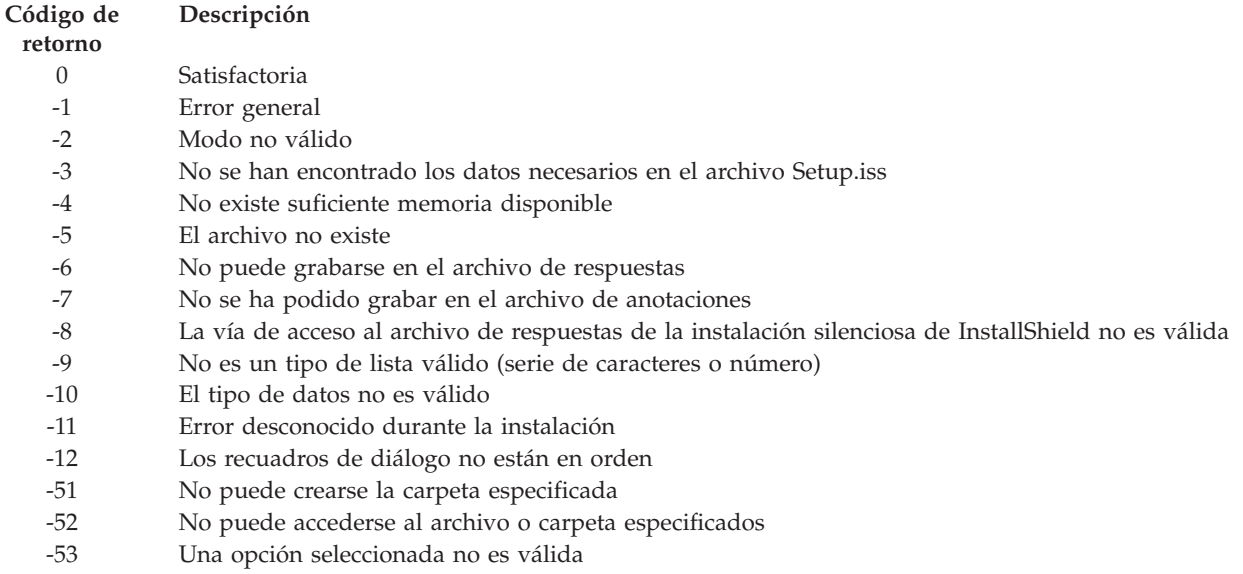

### **Conmutador SMS:**

Puede incluir la instalación en un archivo .bat que contenga múltiples mandatos. Utilice el Conmutador SMS para evitar que Setup.exe se cierre antes de completar la instalación.

Quizás desee invocar la imagen de instalación desde un archivo .bat para poder ejecutar mandatos adicionales tras la finalización de una instalación silenciosa y antes de reiniciar. Utilice el conmutador SMS para evitar que setup.exe se cierre antes de completar la instalación. De este modo el archivo .bat esperará hasta que la instalación finalice antes de pasar a la siguiente sentencia del archivo .bat. Puede utilizar el conmutador SMS con instalaciones silenciosas y no silenciosas.

Para utilizar el conmutador SMS como parte de una instalación silenciosa:

- 1. Lleve a cabo los pasos para crear un archivo de respuestas según se indica en el apartado ["Creación](#page-33-0) de archivos de respuestas para las [instalaciones](#page-33-0) de iSeries Access para Windows" en la página 28.
- 2. Para iniciar la instalación silenciosa y el conmutador SMS, escriba lo siguiente en una solicitud de mandatos en el directorio de la imagen de instalación de iSeries Access para Windows: setup.exe -SMS -s -f1d:\dir\file.iss -f2d:\dir\file.log

donde *-f1* es un parámetro opcional en el que puede especificarse el archivo de respuestas (file.iss) que se utilizará y *-f2* es un parámetro opcional en el que puede especificar la ubicación y el nombre del archivo de anotaciones que crea la instalación silenciosa.

#### <span id="page-38-0"></span>**Notas:**

- 1. SMS debe estar en mayúsculas; se trata de un conmutador que diferencia entre mayúsculas y minúsculas.
- 2. Para obtener más información sobre las instalaciones silenciosas, consulte el apartado "Efectuar una [instalación](#page-32-0) silenciosa de iSeries Access para Windows" en la página 27.

### **Instalación de paquetes de servicio**

Aplicar paquetes de servicio de iSeries Access para Windows.

Si dispone de los arreglos temporales y paquetes de servicio más recientes, le podrá evitar llamadas innecesarias al servicio técnico por causa de problemas que probablemente ya tienen sus arreglos, y a crear un entorno operativo más estable para el cliente iSeries Access para Windows.

iSeries Access para Windows incorpora todos los arreglos de código en un paquete de servicio. Los paquetes de servicio más recientes contienen todos los arreglos de los paquetes de servicio previos, además de los nuevos arreglos que contiene el paquete de servicio actual.

Cuando se aplica un PTF de paquete de servicio al servidor, se actualiza la imagen de instalación original de iSeries Access para Windows. Todos los clientes que se instalen a partir de esta imagen de instalación actualizada obtendrán al mismo tiempo el nuevo release de iSeries Access para Windows y el nuevo nivel de paquete de servicio.

La función **Cuándo comprobar el nivel de servicio** de iSeries Access para Windows encuentra los PTF que se aplicarán al servidor iSeries y descarga el arreglo. La función también gestiona la versión de aplicaciones de terceros (conectores) y otros componentes.

#### **Importante:**

- v Los arreglos temporales de programas (PTF) para los conectores de iSeries Navigator se proporcionan independientemente del paquete de servicio de iSeries Access para Windows.
- v Solo los usuarios con seguridad de administrador pueden llevar a cabo actualizaciones de paquetes de servicio, pero puede permitir a los usuarios realizar tareas de actualización de paquetes de servicio sin privilegios de administrador.

Escoja entre los temas siguientes para obtener más información sobre autorización, instrucciones detalladas y más información sobre arreglos temporales de programa (PTF) y paquetes de servicio.

#### **Conceptos relacionados**

["Obtención](#page-15-0) e instalación de arreglos PTF" en la página 10

Obtener los últimos PTF y paquetes de servicio en el servidor para evitar llamadas innecesarias al servicio técnico y crear un entorno operativo más estable.

### **Instalación silenciosa del paquete de servicio:**

Utilice un archivo de respuestas, que contenga la información de la instalación, para eliminar los recuadros de diálogo y la interacción de usuario durante una instalación y configuración.

Marque el recuadro **Realizar instalación silenciosa** en la pestaña **Servicio** de **Propiedades de iSeries Access para Windows** para realizar verificaciones del nivel de servicio e instalación silenciosa de paquete de servicio (SP) sin ninguna interacción de usuario. El programa de utilidad de instalación silenciosa de paquete de servicio utilizará la información de un archivo de respuestas para responder automáticamente a las solicitudes del sistema.

El archivo de respuestas es idéntico al usado en la instalación silenciosa, excepto en que debe especificar el nombre siguiente:

- <span id="page-39-0"></span>v SLTSP.ISS - para paquetes de servicio (SP) (Este archivo debe residir en el mismo directorio que el del paquete de servicio **setup.exe**)
- v SLTUP.ISS para actualizaciones (Este archivo debe residir en el mismo directorio que el del archivo de instalación **setup.exe**)

Cuando cree el archivo de respuestas, puede definir un parámetro que reinicie automáticamente. Si se establece en Yes, debe especificarse SCHEDCHECK en un trabajo planificado de forma que se ejecute la versión silenciosa de comprobar servicio por la noche. Consulte la Guía del Usuario en línea de iSeries Access para Windows para más información sobre SCHEDCHECK.

Si se establece en No, aparece un recuadro de mensaje que solicita al usuario que **acepte** reiniciar el sistema.

### **Tareas relacionadas**

"Creación de archivos de respuestas para las [instalaciones](#page-33-0) de iSeries Access para Windows" en la [página](#page-33-0) 28

### **Función Cuándo comprobar el nivel de servicio:**

Comprobar si hay actualizaciones disponibles de iSeries Access para Windows.

Puede utilizar **Cuándo comprobar el nivel de servicio**, una función de iSeries Access para Windows, en el PC para detectar actualizaciones de iSeries Access para Windows y componentes relacionados en el servidor iSeries y también distribuir paquetes de servicio (SP) a los PC cliente.

La función **Cuándo comprobar el nivel de servicio** comprueba automáticamente en el servidor iSeries las posibles actualizaciones de todos los componentes instalados. Si hay actualizaciones disponibles, normalmente se avisará al usuario y se le pedirá que permita la actualización. Ello abre la **Instalación Selectiva** en un modo especial y actualiza el componente apropiado.

Para definir opciones para comprobar el nivel de servicio, acceda a la pestaña **Servicio** de **Propiedades de iSeries Access para Windows**. Desde ahí puede establecer los parámetros siguientes:

- v Cuándo se ha de ejecutar la comprobación del nivel de servicio.
- v Una fecha para comprobar el nivel de servicio.
- v El número de días antes de comprobar el nivel de servicio.
- v El número de minutos de retardo (tras el inicio de sesión) para comprobar el nivel de servicio.
- **Nota:** Las políticas pueden establecer limitaciones para las funciones indicadas más arriba. Por ejemplo, si una política establece un valor determinado para controlar el número de días entre las comprobaciones del nivel de servicio, este valor no se puede invalidar modificando los parámetros antes indicados.

Escoja entre los temas siguientes para aprender más acerca del uso de esta función.

### **Conceptos relacionados**

["Obtención](#page-15-0) e instalación de arreglos PTF" en la página 10 Obtener los últimos PTF y paquetes de servicio en el servidor para evitar llamadas innecesarias al servicio técnico y crear un entorno operativo más estable.

*Establecer las propiedades de Comprobar nivel de servicio:*

Especifique cuándo y con qué frecuencia se comprueba el nivel de servicio para obtener nuevos arreglos para su descarga.

Para definir las propiedades de Comprobar nivel de servicio, siga estos pasos:

- 1. Pulse dos veces en el icono de **Propiedades de iSeries Access para Windows** del grupo de programas de iSeries Access para Windows.
- 2. Pulse en la pestaña **Servicios**.
- 3. Cambie los valores y pulse **Aceptar**.
- **Nota:** el parámetro SCHEDCHECK altera temporalmente los valores de frecuencia. (Para obtener más información sobre SCHEDCHECK, consulte la *Guía del usuario de IBM eServer iSeries Access para Windows*, un sistema de ayuda en línea disponible con el producto).

### *Planificar la comprobación del nivel de servicio:*

Cree un archivo de proceso por lotes para comprobar su nivel de servicio a intervalos regulares.

Opcionalmente, puede planificar la función Comprobar nivel de servicio para que se ejecute a intervalos regulares. Para ello, cree un archivo .bat que ejecute Comprobar nivel de servicio y utilice el mandato **at** para especificar cuándo debería ejecutarse el archivo por lotes.

- 1. Cree un archivo .bat al que llame el planificador.
	- v Para comprobar el nivel de servicio, utilice los parámetros de la pestaña Servicio de las Propiedades de iSeries Access para Windows, y añada una línea similar a la del siguiente ejemplo en el archivo .bat:

c:\...\Client~1\CWBCKVER.EXE LOGIN

- v Para que Comprobar nivel de servicio se ejecute cuando se inicie la entrada planificada, especifique una línea similar a la del ejemplo siguiente en el archivo .bat:
	- c:\...\Client~1\CWBCKVER.EXE SCHEDCHECK
- 2. Utilice el mandato at para planificar la función Comprobar nivel de servicio. Por ejemplo: at 10:00/INTERACTIVE/EVERY:15 "c:\scheddir\ckverscd.bat" Ello iniciaría la comprobación del nivel de servicio a las 10:00 del día 15 de cada mes.
- **Nota:** Este ejemplo utiliza un archivo .bat con el nombre ckverscd.bat en el directorio c:\scheddir. Puede escoger libremente el nombre del archivo .bat y el directorio en el que se almacenará.

Cuando se inicia la entrada planificada, se abre una ventana de solicitud de mandatos en el escritorio. Comprobar nivel de servicio interacciona con el usuario con recuadros de mensaje y asistentes de instalación. La interfaz de usuario es idéntica a la interfaz que vería un administrador de Windows si ejecutara Comprobar nivel de servicio.

### **Obtención e instalación de arreglos PTF:**

Obtener los últimos PTF y paquetes de servicio en el servidor para evitar llamadas innecesarias al servicio técnico y crear un entorno operativo más estable.

Los arreglos de iSeries Access para Windows se integran en paquetes de servicio, que se empaquetan en arreglos temporales de programa (PTF) para su entrega. Puede bajar el PTF más reciente del servidor iSeries para proporcionar un entorno operativo más estable al cliente iSeries Access para Windows y corregir problemas conocidos. Una vez instalado el PTF en el servidor, puede utilizar la función **Cuándo comprobar el nivel de servicio** para distribuir paquetes de servicio a los PC cliente.

Los PTF de los paquetes de servicio actualizan las imágenes de instalación de iSeries Access para Windows en el servidor iSeries. Todas las instalaciones reflejarán el nivel de paquete de servicio más reciente del servidor iSeries del sistema principal.

**Nota:** Solo los usuarios con autorización de administrador pueden llevar a cabo instalaciones de paquetes de servicio y actualizaciones a nuevos releases; no obstante, puede permitir que los usuarios tengan **acceso remoto a tareas planificadas** sin privilegios de administrador.

## <span id="page-41-0"></span>**Obtención del PTF más reciente para instalarlo en el servidor iSeries**

Utilice el mandato Enviar pedido de PTF (SNDPTFORD) para solicitar el PTF más reciente para el servidor iSeries. Puesto que los PTF de los paquetes de servicio suelen superar el límite de tamaño máximo para poder enviarlos electrónicamente, podrá recibir el PTF en medios cambiando el parámetro Método de entrega, DELIVERY, en SNDPTFORD a \*ANY. (Por omisión el parámetro es \*LINKONLY). También puede utilizar la Central de arreglos.

También puede solicitar un CD de paquetes de servicio electrónicamente y colocarlo directamente en el sistema de archivos integrado en un dispositivo óptico virtual desde el que puede instalarlo. Para utilizar esta opción, antes debe concertarla con el Servicio de IBM.

Para obtener más información sobre estas opciones de solicitud de PTF, consulte Soporte de IBM [iSeries](http://www.ibm.com/eserver/iseries/support/)

(http://www.ibm.com/eserver/iseries/support/) y seleccione **Arreglos** en el menú de la izquierda.

### **Conceptos relacionados**

"Función Cuándo [comprobar](#page-39-0) el nivel de servicio" en la página 34

Comprobar si hay actualizaciones disponibles de iSeries Access para Windows.

### **Tareas relacionadas**

"Acceso remoto a tareas [programadas"](#page-42-0) en la página 37 Aplicar actualizaciones de paquetes de servicio sin privilegios de administrador.

### **Referencia relacionada**

["Instalación](#page-38-0) de paquetes de servicio" en la página 33

Aplicar paquetes de servicio de iSeries Access para Windows.

"Sitios de descarga de paquetes de servicio"

Encontrar paquetes de servicio ejecutables desde PC.

### **Sitios de descarga de paquetes de servicio:**

Encontrar paquetes de servicio ejecutables desde PC.

IBM le otorga una licencia de copyright no exclusiva para utilizar todos los ejemplos de código de programación a partir de los cuales puede generar funciones similares que se ajusten a sus necesidades.

SUJETO A LAS GARANTÍAS ESTATUTARIAS QUE NO PUEDAN EXCLUIRSE, IBM, LOS DESARROLLADORES Y LOS SUMINISTRADORES DE PROGRAMAS NO OFRECEN NINGUNA GARANTÍA NI CONDICIÓN, YA SEA IMPLÍCITA O EXPLÍCITA, INCLUIDAS, PERO SIN LIMITARSE A ELLAS, LAS GARANTÍAS O CONDICIONES IMPLÍCITAS DE COMERCIALIZACIÓN, ADECUACIÓN A UN PROPÓSITO DETERMINADO Y NO VULNERACIÓN CON RESPECTO AL PROGRAMA O AL SOPORTE TÉCNICO, SI EXISTE

BAJO NINGUNA CIRCUNSTANCIA, IBM, LOS DESARROLLADORES O SUMINISTRADORES DE PROGRAMAS SE HACEN RESPONSABLES DE NINGUNA DE LAS SIGUIENTES SITUACIONES, NI SIQUIERA EN CASO DE HABER SIDO INFORMADOS DE TAL POSIBILIDAD:

- 1. PÉRDIDA O DAÑO DE LOS DATOS;
- 2. DAÑOS ESPECIALES, ACCIDENTALES, DIRECTOS O INDIRECTOS, O DAÑOS ECONÓMICOS DERIVADOS;
- 3. PÉRDIDAS EN LOS BENEFICIOS, NEGOCIOS, GANANCIAS, CLIENTELA O AHORROS PREVISTOS.

ALGUNAS JURISDICCIONES NO PERMITEN LA EXCLUSIÓN O LA LIMITACIÓN DE LOS DAÑOS DIRECTOS, ACCIDENTALES O DERIVADOS, POR LO QUE PARTE DE LAS LIMITACIONES O EXCLUSIONES ANTERIORES, O TODAS ELLAS, PUEDE NO SER PROCEDENTE EN SU CASO.

<span id="page-42-0"></span>Los paquetes de servicio están disponibles en un formato ejecutable en PC en los siguientes sitios Web:

v La página de paquetes de servicio de iSeries Access:

www.ibm.com/eserver/iseries/access/casp.htm

• El sitio FTP de IBM:

ftp://ftp.software.ibm.com

Navegue por el directorio de AS/400 hasta llegar a **as400/products/clientaccess/win32/v5r4m0/servicepack**.

### **Conceptos relacionados**

["Obtención](#page-15-0) e instalación de arreglos PTF" en la página 10 Obtener los últimos PTF y paquetes de servicio en el servidor para evitar llamadas innecesarias al servicio técnico y crear un entorno operativo más estable.

### **Acceso remoto a tareas programadas:**

Aplicar actualizaciones de paquetes de servicio sin privilegios de administrador.

Debido a las restricciones de los sistemas operativos Windows, solo puede actualizar paquetes de servicio e iSeries Access para Windows si inicia la sesión como administrador. Puede utilizar la función de tareas programas del sistema operativo Windows con acceso remoto para permitir que los usuarios efectúen actualizaciones de paquetes de servicio y actualizaciones de iSeries Access para Windows sin privilegios de administrador. Creando una tarea programada en el sistema local y arrastrando el archivo .job a la cuenta de un sistema remoto, un administrador de red puede crear archivos de tareas para mantenimiento y añadirlos a los sistemas de los usuarios, del modo pertinente. Puede enviarse y recibirse archivos de tareas en mensajes de correo electrónico y puede compartir la carpeta de tareas programadas en su sistema, de forma que los usuarios puedan acceder a ella de forma remota a través de Mis sitios de red.

Para utilizar las tareas programadas:

- 1. En el escritorio de Windows, pulse dos veces en **Mi PC**.
- 2. Pulse dos veces en **tareas programadas**.
- 3. Utilice la ayuda para programar tareas.

### **Notas:**

- 1. La tarea programada de forma remota se ejecutará bajo una cuenta de administrador en el PC. Para que la tarea programada funcione, debe existir el mismo ID de usuario y contraseña de administrador en el servidor iSeries. Si cambia la contraseña en el sistema o en iSeries, las tareas programadas deberán editarse o eliminarse y volver a crearse con la nueva contraseña de administrador.
- 2. Si en el servidor iSeries no existe la cuenta de administrador, puede utilizar un perfil de usuario invitado de NetServer para dar soporte a las peticiones de instalación efectuadas desde el PC de parte de la cuenta del administrador. Los perfiles de usuario invitado pueden presentar riesgos de seguridad. Para obtener información sobre la creación de perfiles de usuario invitado, consulte Establecer el perfil de usuario invitado para iSeries NetServer.

### **Conceptos relacionados**

["Obtención](#page-15-0) e instalación de arreglos PTF" en la página 10 Obtener los últimos PTF y paquetes de servicio en el servidor para evitar llamadas innecesarias al servicio técnico y crear un entorno operativo más estable.

### **Integrar funciones nuevas en iSeries Navigator**

Instalación, desinstalación y mantenimiento de conectores.

Los conectores residen en un directorio fuente en el servidor y le permiten integrar nuevas funciones o aplicaciones en iSeries Navigator. Normalmente añaden:

- <span id="page-43-0"></span>v Carpetas y objetos al árbol jerárquico
- v Posibilidad de acceder a los menús de iSeries Navigator
- v Páginas de propiedades a la hoja de propiedades de una carpeta u objeto

Puede distribuir conectores a los usuarios como parte del proceso de instalación. Si el conector reside en el origen de instalación, aparece como un subcomponente de iSeries Navigator.

Si el conector no existe en el origen de instalación, puede utilizar la Instalación selectiva para instalar el conector tras completar la instalación. Una vez completada la instalación del producto, puede iniciar la instalación selectiva y facilitar la ubicación (uno de los directorios siguientes) para los conectores que quiera instalar.

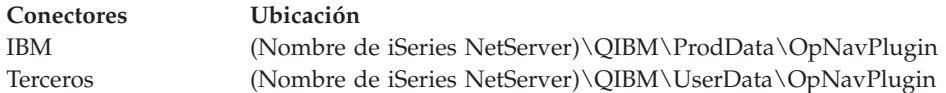

### **Nota:**

- v La Instalación selectiva mostrará todos los conectores disponibles para la instalación en la ubicación especificada. Sin embargo, algunos componentes instalables opcionalmente de iSeries Access para Windows no aparecen si el cliente y el servidor no tienen la misma versión, release y nivel de modificación (VxRxMx).
- v Aparecerá un mensaje de advertencia si el conector no está explícitamente soportado por iSeries Access para Windows, aunque se podrá instalar el conector.

Tras la instalación, podrá mantener los conectores utilizando la función de [comprobar](#page-39-0) el nivel de servicio.

### **Actualización o servicio de los conectores**

Para actualizar un conector, basta con copiar los archivos actualizados en el directorio de origen de instalación de los conectores del sistema principal.

La función Cuándo comprobar el nivel de servicio mantiene la versión del conector. Cada vez que se inicia, la función comprueba el directorio de origen de instalación de conectores del servidor para verificar si el conector requiere una actualización. Si el conector requiere una actualización, CheckVersion inicia el programna de instalación selectiva de iSeries Access para Windows en un modo especial. La instalación selectiva actualiza entonces el conector.

Para obtener más información sobre los conectores y cómo utilizarlos, consulte Desarrollo de conectores para iSeries Navigator.

### **Instalación o supresión de componentes individuales**

Utilizar la Configuración Selectiva para instalar o suprimir componentes individuales de iSeries Access para Windows.

Si tiene instalado iSeries Access para Windows en el PC y desea instalar o suprimir un componente adicional de iSeries Access para Windows, puede utilizar la Instalación selectiva. Para iniciar la Instalación selectiva, haga lo siguiente:

- 1. Desde el escritorio de Windows pulse en **Inicio** → **Programas** → **IBM iSeries Access para Windows** → **Instalación selectiva.**
- 2. Siga las instrucciones y la ayuda en línea que proporciona la Instalación selectiva.

### **Instalación de otras versiones de idioma**

Es posible instalar idiomas secundarios desde un servidor iSeries que tenga instalados tanto iSeries Access para Windows (5722–XE1) como el idioma secundario deseado. Para obtener más información sobre la instalación de idiomas secundarios en un servidor iSeries, consulte el temario Instalar, actualizar o suprimir i5/OS y software relacionado en Information Center.

Los idiomas secundarios pueden instalarse durante una nueva instalación, una actualización o una instalación selectiva.

- v Para instalar un idioma secundario durante una nueva instalación:
	- 1. Correlacione una unidad con el punto de compartimiento QIBM de iSeries (\\*NetServerName*\QIBM)
	- 2. Pulse dos veces en **QIBM** → **ProdData** → **Access** → **Windows** → **Install** → **Image** → **Setup.exe** para iniciar el programa de instalación.
	- 3. Seleccione una instalación **Completa** para que se instalen en el sistema todos los idiomas secundarios, junto con el resto de componentes de iSeries Access para Windows instalados en el PC. Seleccione una instalación **Personalizada** si desea indicar qué idiomas secundarios y qué componentes desea instalar en el sistema.
	- 4. Siga las instrucciones del asistente.
- v Para instalar un idioma secundario durante una actualización:
	- 1. Correlacione una unidad con el punto de compartimiento QIBM de iSeries (\\*NetServerName*\QIBM)
	- 2. Pulse dos veces en **QIBM** → **ProdData** → **Access** → **Windows** → **Install** → **Image** → **Setup.exe** para iniciar el programa de instalación.
	- 3. Si en la versión anterior ya se instaló el idioma secundario, seleccione la actualización **Básica**. Si no se instaló el idioma secundario, seleccione la actualización **Selectiva** para seleccionar qué idiomas secundarios y componentes desea añadir o suprimir.
	- 4. Siga las instrucciones del asistente.
- v Para instalar un idioma secundario tras la instalación de iSeries Access para Windows:
	- 1. Correlacione una unidad con el punto de compartimiento QIBM de iSeries (\\*NetServerName*\QIBM)
	- 2. Pulse en **Inicio** → **Programas** → **IBM iSeries Access para Windows** → **Instalación Selectiva** .
	- 3. En las opciones de Instalación Selectiva, especifique la letra de la unidad que ha correlacionado con iSeries. Pulse en **Siguiente**.
	- 4. Seleccione los idiomas secundarios y los componentes que desea añadir o eliminar.
	- 5. Siga las instrucciones del asistente.

Tras instalar el idioma secundario, utilice las Propiedades de **iSeries Access para Windows** para seleccionar el idioma que desea utilizar.

**Nota:** Si decide instalar el Suministrador de Datos .NET tras haber instalado idiomas secundarios, debe:

- 1. Utilizar la Instalación Selectiva para desinstalar el idioma secundario.
	- v La característica IntelliSense para idiomas secundarios no está soportada por el Suministrador de Datos .NET, si el idioma secundario no ha sido instalado.
- 2. Instalar el Suministrador de Datos .NET.
- 3. Utilizar la Configuración Selectiva para instalar el idioma secundario.

### **Tareas relacionadas**

"Instalación o supresión de componentes [individuales"](#page-43-0) en la página 38

Utilizar la Configuración Selectiva para instalar o suprimir componentes individuales de iSeries Access para Windows.

### **Información relacionada**

Instalar, actualizar o suprimir i5/OS y software relacionado

# <span id="page-45-0"></span>**Actualización de iSeries Access para Windows**

Si ya ha instalado iSeries Access para Windows utilice esta información para averiguar cómo efectuar una actualización a un release más reciente.

Si tiene instalado iSeries Access para Windows y desea actualizarlo a un release más reciente, debe tener presente lo siguiente:

- v Puede instalar funciones adicionales o suprimir funciones cuando actualice iSeries Access para Windows.
- v Solo los usuarios con autorización de administrador pueden llevar a cabo actualizaciones a releases más recientes. Puede utilizar la característica de tareas programadas de Windows con acceso [remoto](#page-42-0) para permitir a los usuarios llevar a cabo actualizaciones sin privilegios de administrador.
- v Si el origen que está utilizando para actualizar iSeries Access para Windows no tiene un componente que instaló en el release anterior de iSeries Access para Windows, durante la actualización se desinstalarán automáticamente los componentes que faltan.
- v Si el Cifrado de Cliente de 56 bits está instalado, se actualizará al Cifrado de Cliente de 128 bits durante la actualización.
- v Desde V5R2, iSeries Access para Windows no proporciona soporte para las API de correo (MAPI). Durante la actualización, MAPI se desinstalará automáticamente del PC. Si está realizando una actualización desde un release anterior que aún utiliza MAPI para vincular directamente al directorio de distribución del sistema para almacenar la información del usuario, le recomendamos que migre de utilizar el directorio de distribución del sistema a utilizar "Publicación de información del directorio en LDAP".
- v Desde V5R3, la función contenida en el componente instalable Application Development de iSeries Navigator se encuentra ahora en el componente instalable Network de iSeries Navigator.

Para efectuar una actualización desde iSeries NetServer, siga el procedimiento de instalación de ["Instalar](#page-29-0) iSeries Access para Windows desde iSeries [NetServer"](#page-29-0) en la página 24.

Para efectuar una actualización desde el CD-ROM, siga el procedimiento de instalación de ["Instalación](#page-30-0) de iSeries Access para Windows desde [CD-ROM"](#page-30-0) en la página 25.

Para efectuar una actualización desde una unidad de red Windows, siga el procedimiento de instalación de ["Instalación](#page-31-0) de iSeries Access para Windows desde una unidad de red Windows" en la página 26

# **Publicación de información del directorio en LDAP**

Utilizar iSeries Navigator para publicar información de directorios en LDAP:

- 1. Abrir iSeries Navigator.
- 2. Pulse con el botón de la derecha sobre el nombre del sistema.
- 3. Seleccione **Propiedades**.
- 4. Seleccione **la pestaña de Servicios de directorio**.
- 5. Seleccione la información de usuario para publicar al servidor de directorio LDAP.

Para más detalles de la publicación de la información de directorio a LDAP utilizando iSeries Navigator, consulte Publicar información en el servidor de directorio.

Publicar la información de directorio en LDAP también puede ser realizada con la interfaz basada en caracteres. Para más detalles de la publicación de la información de directorio a LDAP utilizando una interfaz basada en caracteres, consulte Listado alfabético de APIs.

Para información general sobre Publicación y LDAP, consulte [iSeries](http://www.ibm.com/eserver/iseries/ldap) LDAP

(http://www.ibm.com/eserver/iseries/ldap)  $\rightarrow$ .

# <span id="page-46-0"></span>**Desinstalación de iSeries Access para Windows del PC**

Si ya ha instalado iSeries Access para Windows utilice esta información para averiguar cómo desinstalarlo del PC.

Para desinstalar iSeries Access para Windows:

- 1. Guarde la información y cierre las aplicaciones que se estén ejecutando.
- 2. En el escritorio, pulse dos veces en **Mi PC**.
- 3. Abra el **Panel de control** → **Agregar/Quitar Programas**.
- 4. Seleccione **IBM iSeries Access para Windows** en la lista de programas instalados y pulse **Modificar/Eliminar**.
- 5. En el asistente de instalación de iSeries Access para Windows seleccione **Desinstalar**.
- 6. Siga las instrucciones del asistente.

**Nota:** Cuando acabe, el asistente apagará y reiniciará el PC.

## **Información relacionada**

Obtenga otras fuentes de información acerca de iSeries Access para Windows.

A continuación encontrará los sitios Web y la ayuda en línea relacionados con el tema iSeries Access para Windows.

### **Sitios Web**

**Página de [presentación](http://www.ibm.com) de IBM (http://www.ibm.com)**

Visite este sitio para obtener información sobre los productos, servicios, asistencia y descargas de IBM.

- **Página de [presentación](http://www.ibm.com/servers/eserver/iseries) de IBM iSeries (http://www.ibm.com/eserver/iseries)** Información sobre la familia de servidores iSeries.
- **Página de [presentación](http://www.ibm.com/eserver/iseries/access/windows/) de IBM iSeries Access para Windows**

**(http://www.ibm.com/eserver/iseries/access/windows/)** Visite este sitio para obtener más información sobre iSeries Access para Windows.

- **Página de [presentación](http://www.ibm.com/eserver/iseries/access) de IBM iSeries Access (http://www.ibm.com/eserver/iseries/access)** Este sitio Web incluye información en línea de productos sobre iSeries Access.
- **Página de [presentación](http://www.ibm.com/eserver/iseries/oper_nav) de iSeries Navigator (http://www.ibm.com/eserver/iseries/oper\_nav)** iSeries Navigator es una potente interfaz gráfica para clientes Windows. Visite este sitio Web para averiguar qué funciones de iSeries Navigator están disponibles para cada release.
- **Página de [presentación](http://www.ibm.com/software) de software IBM (http://www.ibm.com/software)** Utilice este sitio como recurso para el software, las versiones beta y de prueba, las novedades de software, información sobre la adquisición de software y soporte de software de IBM.
- **[Soporte](http://www.ibm.com/eserver/iseries/support/) de IBM eServer iSeries (http://www.ibm.com/eserver/iseries/support/)** Soporte técnico y recursos para iSeries e i5/OS.
- **Página de [presentación](http://www.redbooks.ibm.com/) de IBM Redbooks (http://www.redbooks.ibm.com)** Consulte este sitio para obtener información sobre materiales, conocimientos técnicos y habilidades adicionales.

**Página de [presentación](http://www.ibm.com/servers/eserver/iseries/netserver/) de IBM iSeries NetServer**

### **(http://www.ibm.com/servers/eserver/iseries/netserver/)**

Consulte este sitio para obtener información sobre iSeries NetServer.

**Archivo Readme de iSeries Access para [Windows](http://www.ibm.com/eserver/iseries/access/v5r4.html) (www.ibm.com/eserver/iseries/access/v5r4.html)** Consulte este sitio para obtener información importante sobre los cambios técnicos del producto.

### **[Información](http://www.ibm.com/servers/eserver/iseries/access/caiixe1.htm) de APAR (http://www.ibm.com/servers/eserver/iseries/access/caiixe1.htm)**

Un informe autorizado de análisis de programa (APAR informativo) es un documento electrónico que se utiliza para comunicar información que no se encuentra en las publicaciones, en la información en línea, en la información de arreglos críticos ni en otras fuentes.

### **Ayuda en línea**

Tras instalar iSeries Access para Windows, dispone de un recurso valioso conocido con el nombre de **Guía del usuario** en línea. Esta guía le ayuda a encontrar y corregir problemas y contiene procedimientos prácticos y detallados. Utilice el índice de la guía para buscar un tema específico. La Guía del usuario le muestra muchas situaciones complejas y le ayuda a resolver la mayoría de los problemas.

**Nota:** Es posible que no tenga la Guía del usuario instalada si realizó una instalación personalizada o de usuario 5250 de iSeries Access para Windows. Puede instalar la Guía del usuario mediante la Instalación selectiva.

#### **Conceptos relacionados**

["Configuración](#page-11-0) del servidor para iSeries Access para Windows" en la página 6 Utilice esta información para conocer los pasos para instalar iSeries Access para Windows y otros programas necesarios y opcionales en su servidor iSeries.

# <span id="page-48-0"></span>**Capítulo 3. iSeries Access para Windows: Utilización**

IBM eServer iSeries Access para Windows presenta una gran variedad de funciones, aplicaciones y habilitadores entre los clientes PC y el servidor iSeries. Algunas de las características disponibles con IBM eServer iSeries Access para Windows le permiten:

- Aprovechar las tecnologías .NET para leer y recuperar datos, introducir cambios y ejecutar mandatos de servidor SQL frente a objetos de datos en el servidor iSeries utilizando el nuevo Suministrador .NET de IBM DB2 UDB para iSeries.
- v Utilizar sentencias SQL, procedimientos almacenados, colas de datos, programas y mandatos para desarrollar aplicaciones de cliente/servidor y permitir obterner acceso a nivel de registro a archivos de bases de datos DB2 UDB para iSeries lógicos y físicos utilizando Suministradores DB OLE.
- v Utilizar IRC (mandato remoto entrante) para enviar mandatos desde varios sistemas a la máquina que tiene instalado iSeries Access para Windows y ejecutarlos en un sistema de destino.
- v Gestionar, visualizar e imprimir los resultados de la impresora iSeries utilizando el visor AFP Workbench y los controladores de impresora.
- v Transferir datos entre el cliente PC y el servidor iSeries utilizando la Transferencia de datos.
- v Sacar partido de la emulación de terminal y de la emulación de impresora utilizando PC5250.
- v Gestionar los servidores iSeries con iSeries Navigator. iSeries Navigator incluye Management Central para facilitar la administración de múltiples servidores.
- v Configurar y dar servicio a un servidor iSeries mediante EZSetup y la Consola de operaciones.
- v Utilizar la interfaz ODBC (conectividad abierta de bases de datos) para trabajar con bases de datos.
- v Utilizar recursos de desarrollo de aplicaciones tales como las interfaces de programas de aplicación (API) y, relacionados con ellas, los programas de ejemplo de código, los archivos de cabecera, los archivos de biblioteca y la documentación, todo ello disponible en el juego de herramientas del programador.
- v Utilizar las posibilidades de servicio de archivos y de impresión mediante el Soporte de iSeries para el Entorno de Red Windows (iSeries NetServer).

Si desea obtener la documentación completa sobre cómo se utiliza IBM eServer iSeries Access para Windows, consulte la Guía de usuario de *IBM eServer iSeries Access para Windows*, un sistema de ayuda en línea disponible con el producto.

# <span id="page-50-0"></span>**Capítulo 4. Información de licencia de código y declaración de limitación de responsabilidad**

IBM le otorga una licencia de copyright no exclusiva para utilizar todos los ejemplos de código de programación a partir de los cuales puede generar funciones similares que se ajusten a sus necesidades.

SUJETO A LAS GARANTÍAS ESTATUTARIAS QUE NO PUEDAN EXCLUIRSE, IBM, LOS |

DESARROLLADORES Y LOS SUMINISTRADORES DE PROGRAMAS NO OFRECEN NINGUNA |

GARANTÍA NI CONDICIÓN, YA SEA IMPLÍCITA O EXPLÍCITA, INCLUIDAS, PERO SIN LIMITARSE A |

ELLAS, LAS GARANTÍAS O CONDICIONES IMPLÍCITAS DE COMERCIALIZACIÓN, ADECUACIÓN |

A UN PROPÓSITO DETERMINADO Y NO VULNERACIÓN CON RESPECTO AL PROGRAMA O AL |

- SOPORTE TÉCNICO, SI EXISTE |
- BAJO NINGUNA CIRCUNSTANCIA, IBM, LOS DESARROLLADORES O SUMINISTRADORES DE | PROGRAMAS SE HACEN RESPONSABLES DE NINGUNA DE LAS SIGUIENTES SITUACIONES, NI | SIQUIERA EN CASO DE HABER SIDO INFORMADOS DE TAL POSIBILIDAD: |
- 1. PÉRDIDA O DAÑO DE LOS DATOS; |
- 2. DAÑOS ESPECIALES, ACCIDENTALES, DIRECTOS O INDIRECTOS, O DAÑOS ECONÓMICOS | DERIVADOS; |
- 3. PÉRDIDAS DE BENEFICIOS, COMERCIALES, DE INGRESOS, CLIENTELA O AHORROS | ANTICIPADOS. |

ALGUNAS JURISDICCIONES NO PERMITEN LA EXCLUSIÓN O LA LIMITACIÓN DE LOS DAÑOS | DIRECTOS, ACCIDENTALES O DERIVADOS, POR LO QUE PARTE DE LAS LIMITACIONES O | EXCLUSIONES ANTERIORES, O TODAS ELLAS, PUEDE NO SER PROCEDENTE EN SU CASO. |

# <span id="page-52-0"></span>**Apéndice. Avisos**

Esta información se ha escrito para productos y servicios ofrecidos en Estados Unidos de América.

Es posible que en otros países IBM no ofrezca los productos, los servicios o las características que se describen en este documento. El representante local de IBM le puede informar acerca de los productos y servicios que actualmente están disponibles en su localidad. Las referencias hechas a productos, programas o servicios de IBM no pretenden afirmar ni dar a entender que únicamente puedan utilizarse dichos productos, programas o servicios de IBM. Puede utilizarse en su lugar cualquier otro producto, programa o servicio funcionalmente equivalente que no vulnere ninguno de los derechos de propiedad intelectual de IBM. No obstante, es responsabilidad del usuario evaluar y verificar el funcionamiento de cualquier producto, programa o servicio que no sea de IBM.

IBM puede tener patentes o solicitudes de patente pendientes de aprobación que cubran los temas descritos en este documento. La posesión de este documento no le otorga ninguna licencia sobre dichas patentes. Puede enviar las consultas sobre licencias, por escrito, a la siguiente dirección:

IBM Director of Licensing IBM Corporation North Castle Drive Armonk, NY 10504-1785 Estados Unidos de América

Para consultas sobre licencias relativas a la información de doble byte (DBCS), póngase en contacto con el departamento de propiedad intelectual de IBM en su país o envíe las consultas, por escrito, a:

IBM World Trade Asia Corporation Licensing 2-31 Roppongi 3-chome, Minato-ku Tokyo 106-0032, Japón

El párrafo siguiente no es de aplicación en el Reino Unido ni en ningún otro país en el que tales **disposiciones sean incompatibles con la legislación local:** INTERNATIONAL BUSINESS MACHINES CORPORATION PROPORCIONA ESTA PUBLICACIÓN "TAL CUAL" SIN GARANTÍA DE NINGUNA CLASE, EXPLÍCITA O IMPLÍCITA, INCLUIDAS, PERO SIN LIMITARSE A ELLAS, LAS GARANTÍAS IMPLÍCITAS DE NO VULNERACIÓN Y DE COMERCIALIZACIÓN O IDONEIDAD PARA UN PROPÓSITO DETERMINADO. Algunas legislaciones no contemplan la declaración de limitación de responsabilidad, ni implícitas ni explícitas, en determinadas transacciones, por lo que cabe la posibilidad de que esta declaración no se aplique en su caso.

Esta información puede contener imprecisiones técnicas o errores tipográficos. Periódicamente se efectúan cambios en la información incluida en este documento; estos cambios se incorporarán en nuevas ediciones de la publicación. IBM puede efectuar mejoras y/o cambios en los productos y/o programas descritos en esta publicación en cualquier momento y sin previo aviso.

Las referencias hechas en esta publicación a sitios Web que no son de IBM se proporcionan únicamente por cortesía y de ningún modo deben interpretarse como promoción de dichos sitios Web. Los materiales de estos sitios Web no forman parte de los materiales de IBM para este producto, y el usuario será responsable del uso que se haga de estos sitios Web.

IBM puede utilizar o distribuir la información que usted le suministre del modo que IBM considere conveniente sin incurrir por ello en ninguna obligación para con usted.

Los licenciatarios de este programa que deseen obtener información acerca del mismo con el fin de: (i) intercambiar la información entre programas creados independientemente y otros programas (incluido este) y (ii) utilizar mutuamente la información que se ha intercambiado, deben ponerse en contacto con:

IBM Corporation Software Interoperability Coordinator, Department YBWA 3605 Highway 52 N Rochester, MN 55901 Estados Unidos de América

Esta información puede estar disponible, sujeta a los términos y condiciones pertinentes, e incluir en algunos casos el pago de una cantidad.

El programa bajo licencia descrito en esta información y todo el material bajo licencia disponible para el | mismo, se proporciona bajo los términos del Acuerdo de Cliente IBM, el Acuerdo de Licencia de | Programa Internacional IBM, el Acuerdo de Licencia para Código Máquina IBM o cualquier otro acuerdo |

equivalente entre ambas partes. |

Los datos de rendimiento incluidos aquí se determinaron en un entorno controlado. Por lo tanto, los resultados que se obtengan en otros entornos operativos pueden variar significativamente. Algunas mediciones pueden haberse realizado en sistemas que estén en fase de desarrollo y no existe ninguna garantía de que esas mediciones vayan a ser iguales en los sistemas disponibles en el mercado. Además, es posible que algunas mediciones se hayan estimado mediante extrapolación. Los resultados reales pueden variar. Los usuarios de este documento deben verificar los datos aplicables a su entorno específico.

La información concerniente a productos que no son de IBM se ha obtenido de los suministradores de dichos productos, de sus anuncios publicados o de otras fuentes de información pública disponibles. IBM no ha comprobado dichos productos y no puede afirmar la exactitud en cuanto a rendimiento, compatibilidad u otras características relativas a productos no IBM. Las consultas acerca de las prestaciones de los productos que no son de IBM deben dirigirse a los suministradores de tales productos.

Esta información contiene ejemplos de datos e informes utilizados en operaciones comerciales diarias. Para ilustrarlas de la forma más completa posible, los ejemplos incluyen nombres de personas, empresas, marcas y productos. Todos estos nombres son ficticios y cualquier parecido con los nombres y direcciones utilizados por una empresa real es mera coincidencia.

### LICENCIA DE COPYRIGHT:

Esta información contiene programas de aplicación de ejemplo en lenguaje fuente, que muestran técnicas de programación en diversas plataformas operativas. Puede copiar, modificar y distribuir los programas de ejemplo de cualquier forma, sin tener que pagar a IBM, con intención de desarrollar, utilizar, comercializar o distribuir programas de aplicación que estén en conformidad con la interfaz de programación de aplicaciones (API) de la plataforma operativa para la que están escritos los programas de ejemplo. Los ejemplos no se han probado minuciosamente bajo todas las condiciones. Por lo tanto, IBM no puede garantizar ni dar por sentada la fiabilidad, la facilidad de mantenimiento ni el funcionamiento de los programas.

Cada copia o parte de estos programas de ejemplo, así como todo trabajo derivado, debe incluir un aviso de copyright como el siguiente:

© (nombre de su empresa) (año). Algunas partes de este código se derivan de programas de ejemplo de IBM Corp. © Copyright IBM Corp. \_escriba el año o los años\_. Reservados todos los derechos.

Si está viendo esta información en copia software, es posible que las fotografías y las ilustraciones en color no aparezcan.

## <span id="page-54-0"></span>**Información de la interfaz de programación**

Esta publicación de iSeries Access documenta interfaces de programación con la finalidad de permitir al cliente escribir programas para obtener los servicios de iSeries Access.

## **Marcas registradas**

Los términos siguientes son marcas registradas de International Business Machines Corporation en Estados Unidos y/o en otros países:

- $1-2-3$
- AFP |
- Client Access |
- DB2 |
- e(logotipo)server |
- eServer |
- i5/OS |
- IBM |
- IBM (logotipo) |
- Lotus |
- NetServer |
- iSeries |
- Redbooks |

Intel, Intel Inside (logotipos), MMX y Pentium son marcas registradas de Intel Corporation en Estados | Unidos y/o en otros países. |

Microsoft, Windows, Windows NT y el logotipo de Windows son marcas registradas de Microsoft Corporation en Estados Unidos y/o en otros países.

Java y todas las marcas registradas basadas en Java son marcas registradas deSun Microsystems, Inc. en Estados Unidos y/o en otros países.

Linux es una marca registrada de Linus Torvalds en Estados Unidos y/o en otros países. |

UNIX es una marca comercial registrada de The Open Group en Estados Unidos y otros países.

Otros nombres de empresas, productos y servicios pueden ser marcas registradas o de servicio de terceros.

## **Términos y condiciones**

Los permisos para utilizar estas publicaciones están sujetos a los siguientes términos y condiciones.

**Uso personal:** puede reproducir estas publicaciones para uso personal (no comercial) siempre y cuando incluya una copia de todos los avisos de derechos de autor. No puede distribuir ni visualizar estas publicaciones ni ninguna de sus partes, como tampoco elaborar trabajos que se deriven de ellas, sin el consentimiento explícito de IBM.

**Uso comercial:** puede reproducir, distribuir y visualizar estas publicaciones únicamente dentro de su empresa, siempre y cuando incluya una copia de todos los avisos de derechos de autor. No puede elaborar trabajos que se deriven de estas publicaciones, ni tampoco reproducir, distribuir ni visualizar estas publicaciones ni ninguna de sus partes fuera de su empresa, sin el consentimiento explícito de IBM. Aparte de la autorización que se concede explícitamente en este permiso, no se otorga ningún otro permiso, licencia ni derecho, ya sea explícito o implícito, sobre las publicaciones, la información, los datos, el software o cualquier otra propiedad intelectual contenida en ellas.

IBM se reserva el derecho de retirar los permisos aquí concedidos siempre que, según el parecer del fabricante, se utilicen las publicaciones en detrimento de sus intereses o cuando, también según el parecer del fabricante, no se sigan debidamente las instrucciones anteriores.

No puede bajar, exportar ni reexportar esta información si no lo hace en plena conformidad con la legislación y normativa vigente, incluidas todas las leyes y normas de exportación de Estados Unidos.

IBM NO PROPORCIONA NINGUNA GARANTÍA SOBRE EL CONTENIDO DE ESTAS PUBLICACIONES. LAS PUBLICACIONES SE PROPORCIONAN ″TAL CUAL″, SIN GARANTÍA DE NINGUNA CLASE, YA SEA EXPLÍCITA O IMPLÍCITA, INCLUIDAS, PERO SIN LIMITARSE A ELLAS, LAS GARANTÍAS IMPLÍCITAS DE COMERCIALIZACIÓN, NO VULNERACIÓN E IDONEIDAD PARA UN FIN DETERMINADO.

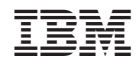

Impreso en España